## **Dizajn i razvoj online trgovine u WordPress CMS-u**

### **Grbac, Bruno**

#### **Undergraduate thesis / Završni rad**

**2022**

*Degree Grantor / Ustanova koja je dodijelila akademski / stručni stupanj:* **University of Rijeka / Sveučilište u Rijeci**

*Permanent link / Trajna poveznica:* <https://urn.nsk.hr/urn:nbn:hr:195:134346>

*Rights / Prava:* [In copyright](http://rightsstatements.org/vocab/InC/1.0/) / [Zaštićeno autorskim pravom.](http://rightsstatements.org/vocab/InC/1.0/)

*Download date / Datum preuzimanja:* **2025-03-15**

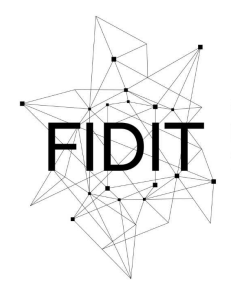

Sveučilište u Rijeci **Fakultet informatike** i digitalnih tehnologija *Repository / Repozitorij:*

[Repository of the University of Rijeka, Faculty of](https://repository.inf.uniri.hr) [Informatics and Digital Technologies - INFORI](https://repository.inf.uniri.hr) **[Repository](https://repository.inf.uniri.hr)** 

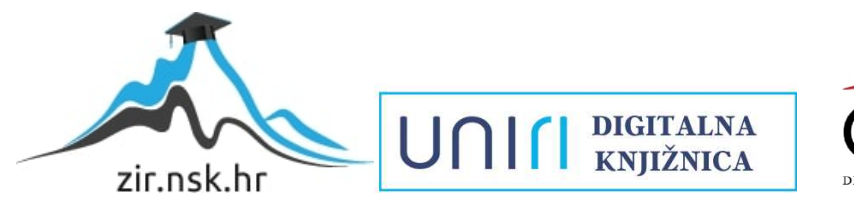

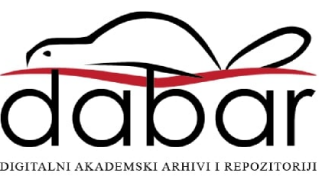

Sveučilište u Rijeci – Fakultet informatike i digitalnih tehnologija

Preddiplomski studij informatike

# Bruno Grbac Dizajn i razvoj online trgovine u WordPress CMS-u

Završni rad

Mentor: Prof. dr. sc. Nataša Hoić-Božić

Rijeka, srpanj 2022.

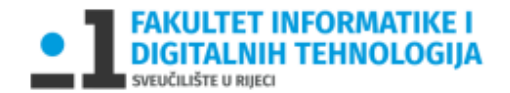

Rijeka, 1.7.2022.

## Zadatak za završni rad

Pristupnik: Bruno Grbac

Naziv završnog rada: Dizajn i razvoj online trgovine u WordPress CMS-u

Naziv završnog rada na eng. jeziku: Design and development of an online store in WordPress **CMS** 

Sadržaj zadatka:

WordPress predstavlja jedan od najraširenijih sustava za upravljanje sadržajem (CMS) koji se koristi za izradu različitih vrsta web sjedišta, uključujući i ona za poslovanje koja uključuju mogućnost online kupovine. Za izradu online trgovine u WordPressu mogu se koristiti različiti dodaci (plugin), naprimjer WooCommerce dodatak otvorenog koda.

Zadatak završnog rada je opisati proces dizajniranja WordPress web sjedišta s uključenom online trgovinom te karakteristike i funkcionalnosti korištenog WordPress dodatka za etrgovinu. Kao praktični dio rada potrebno je u WordPress alatu i korištenjem WooCommerce dodatka dizajnirati vlastito multimedijsko web sjedište za poslovanje koje ima uključenu mogućnost online kupovine.

Mentor

Prof. dr. sc. Nataša Hoić-Božić

W. Najo-Board

Voditelj za završne radove

Doc. dr. sc. Miran Pobar

Zadatak preuzet: 15.7.2022

Bruw Croboc

(potpis pristupnika)

## Sadržaj

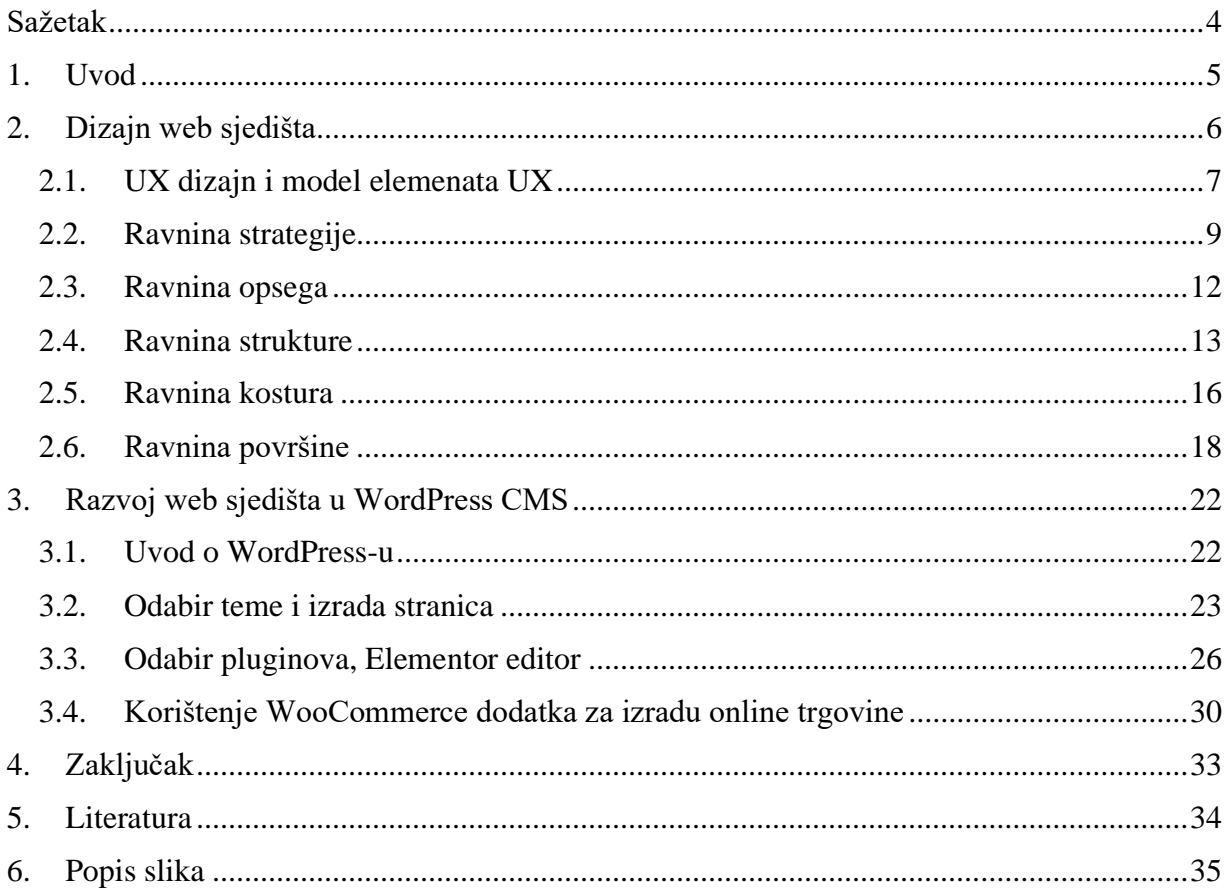

## <span id="page-4-0"></span>**Sažetak**

Cilj ovog rada je dizajnirati i kreirati Web-trgovinu pomoću WordPress CMS-a (*Content managment system*). U ovom radu biti će detaljno objašnjeni svi dijelovi izrade izmišljene trgovine "Everything3D". Rad je podijeljen u dvije glavne cjeline dizajn web sjedišta i razvoj web sjedišta. Cjelina o dizajnu opisuje postupke dizajniranja web sjedišta potkrepljene slikama korištenim kod izrade web trgovine "Everything3D". Razvoj web sjedišta opisuje sve postupke potrebne da se pomoću stvorenog dizajna napravi web-trgovina u alatu WordPress koristeći dodatke (*plugin*) WooCommerce korišten kao platforma za prodaju proizvoda i Elementor za dizajn samog web sjedišta.

## **Ključne riječi** :

Web-trgovina, CMS, Wordpress, dizajn, Figma, Plugin, WooCommerce, Elementor, Wireframe, Mockup, UX, UI

## <span id="page-5-0"></span>**1. Uvod**

Online trgovina (*E-commerce*) jedan je od pojmova koji prije 20 godina nije bio poznat većini svijeta, no danas ne možemo bez njega. *Online* trgovina danas je jedan od glavnih načina trgovanja, te kao takva postaje zanimljiva velikom broju tvrtki, od velikih poput Amazona, do malih obrtnika koji prodaju svoju robu ili usluge.

Iz tog razloga danas većina manjih obrtnika i tvrtki koje se bave prodajom svojih usluga ili robe pokušavaju pronaći način kako bi krenuli poslovati online. Zbog porasta potražnje za online trgovinom, danas postoje brojni načini za prodaju usluga online. Od prodaje na društvenim mrežama do prodaje na platformama velikih kompanija kao Amazon. Nažalost takva prodaja nije uvijek prikladna za sve vrste obrtnika i kompanija iz brojnih razloga od kojih je jedan nemogućnost promoviranja svojeg branda. Kompanije i obrtnici iz tog razloga odlučuju kreirati svoju Web-trgovinu.

Ovaj rad opisuje sve postupke potrebne za izradu neke online trgovine za veliku ili manju tvrtku. Izrada web-trgovine dijeli se u dva glavna dijela, a to su izrada dizajna i razvoj samog web sjedišta. U izradi praktičnog dijela ovog rada korišteni su alati Figma za izradu *wireframe*a i *mockup*-a te Wordpress CMS-a za razvoj samog web sjedišta. Dizajniranje je vrlo važan dio izrade web-trgovine. Cilj svake tvrtke koja se bavi prodajom robe ili usluga je prodati svoj proizvod te promovirati svoj brand kako bi prikupili više korisnika. Dobar dizajn je intuitivan i efikasan te kao takav ostavlja dobar dojam na korisnika koji će u budućnosti potencijalno nekome predložiti taj proizvod. Zbog potrebe za kvalitetnim dizajnom sam proces izrade dizajna dijeli se u pet glavnih faza, strategiju (*strategy*), opseg (*scope*), strukturu (*structure*), kostur (*wireframe*) i površina (*mockup*). S izrađenim dizajnom započinje proces razvoja web-trgovine. Taj proces je moguće napravit uz pomoću različitih alata od kompletne izrade pomoću React.js i ostalih modula, do korištenja gotove aplikacije namijenjene za online trgovanje "Shopify". U ovom radu opisan je razvoj korištenjem Wordpress CMS-a koji uz pomoću dodataka WooCommerce i Elementor omogućuje kompletnu slobodu dizajniranja i razvoja svoje webtrgovine.

## <span id="page-6-0"></span>**2. Dizajn web sjedišta**

Za prenošenje ideja i informacija ljudi oduvijek koriste vizualne elemente. Vizualna komunikacija istražuje prijenos ideja i informacija kroz vizualne oblike i simbole. Uključuje interakciju sadržaja i forme. Forma je način na koji je sadržaj dizajniran, odnosno upakiran i isporučen za korištenje.

Prilikom izrade web sjedišta veliku pozornost treba posvetiti njegovu dizajnu. Dobar dizajn doprinosi pozitivnom korisničkom iskustvu. Temelj za dizajniranje su elementi i principi dizajna, a poznavanje elemenata i principa dizajna potiče kreativnost.

Dizajn web sjedišta najčešće obuhvaća aspekte i UI i UX dizajna [6]. UI dizajn (dizajn korisničkog sučelja) je stvarni dizajn sučelja web sjedišta. Fokusiran je na izgled stranice, funkcionalnu organizaciju stranice i osigurava korisnicima jednostavnu navigaciju te izvršavanje zadataka. To je estetski dizajn svih vizualnih i interaktivnih elemenata sučelja nekog proizvoda. Glavni cilj dobrog korisničkog sučelja je da bude intuitivno, interaktivno, jednostavno za korištenje i atraktivno.

UX dizajn (dizajn korisničkog iskustva) je rezultat poboljšanja UI dizajna i temelji se na razumijevanju korisnika i njihovih potreba. UX dizajn je multidisciplinarno područje, šire od dizajna UI. Obuhvaća cjelokupno iskustvo, odnosno dizajn cijelog procesa, od izbora branda, dizajna, preko upotrebljivosti do funkcionalnosti. Kod UX dizajna vrlo je važno kako proizvod radi kad korisnik dođe u kontakt s njim.

Web dizajn je multidisciplinarno područje. Obuhvaća grafički dizajn koji se odnosi na izgled stranica, boje, grafiku [4]. Potom je tu dizajn informacija u kojem je ključan sadržaj, odnosno organizacija sadržaja. Nadalje, tu je dizajn sučelja koji se odnosi na raspored blokova i funkcionalnost stranica, odnosno na navigacijske elemente.

Kod projektiranja web sjedišta veliku pozornost treba obratiti na vizualni dizajn, sučelje, kvalitetu informacija, tehničke performanse [5]. No, kvalitetan UX dizajn je ključan za dojam korisnika o web sjedištu. Važan cilj UX dizajna je poboljšati efikasnost, odnosno pomoći ljudima da rade brže i pri tome manje griješe.

U dizajniranju *online* trgovine "Everything3D" u WordPress CMS-u nastojalo se ostvariti većinu zahtjeva dobrog korisničkog sučelja, ali se pazilo i na korisnička iskustva. *Online* trgovina "Everything3D" izmišljanja je platforma za prodaju 3D printera i njihove opreme s ciljem tvrtke da prezentira svoj brand i omogući *online* prodaju svojih proizvoda.

#### <span id="page-7-0"></span>**2.1. UX dizajn i model elemenata UX**

Konceptualni okvir za promišljanje o UI i UX dizajnu je model elemenata UX [6]. Može se predstaviti kao pet ravnina (Slika 1):

- 1. površina (Surface)
- 2. kostur (Skeleton)
- 3. struktura (Structure)
- 4. opseg (Scope)
- 5. strategija (Strategy)

Faze dizajna na neki način prate ravnine modela elemenata UX. Izvorno je nastao za web no kasnije se počinje koristiti za mobilne aplikacije. Prilikom projektiranja pristupa se odozdo prema gore (bottom-up) odnosno od ravnine strategije prema ravnini površine.

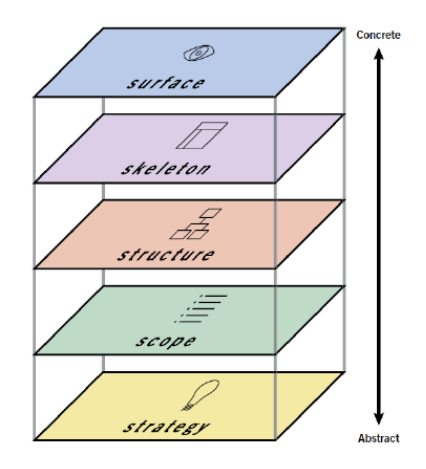

*Slika 1 Osnovni model elemenata UX*

<span id="page-7-1"></span>Model podijeljen u uređene ravnine praktičan je način razmišljanja o problemima korisničkog iskustva. U procesu dizajniranja korisničkog iskustva granice između tih područja nisu tako jasno povučene. Često je vrlo teško utvrditi je li problem određenog korisničkog iskustva lakše riješiti kroz jedan element umjesto kroz neki drugi. Tako primjerice dizajn informacija, dizajn navigacije i dizajn sučelja koji se zasebno promatraju kod izrade web sjedišta, u ovom okviru zajedno definiraju kostur proizvoda. Svi elementi na svakoj ravnini imaju zajedničku funkciju u određivanju boljeg korisničkog iskustva, odnosno u definiranju proizvoda, čak i ako tu funkciju obavljaju na različite načine.

Potpuni UX model [6] još detaljnije prikazuje elemente pojedine faze u odnosu na funkcionalnost i informacije (Slika 2).

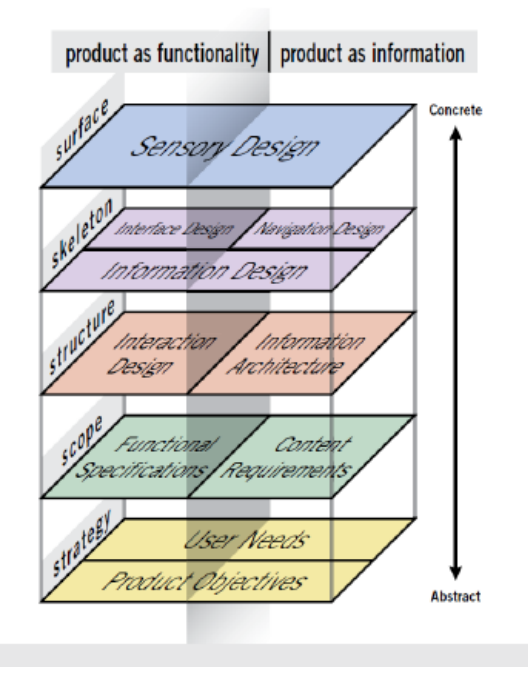

*Slika 2 Potpuni model elemenata UX*

<span id="page-8-0"></span>U lijevom dijelu su elementi koji se odnose na funkcionalnost web sjedišta ili aplikacija. To podrazumijeva navođenje koraka koji su uključeni u proces i koje korisnici prolaze kako bi riješili zadatak. U desnom dijelu su elementi specifični za web kao medij. Tu se navode informacije i njihovo značenje za korisnike. Unutar svake ravnine elementi su međusobno povezani. Iako proces dizajniranja nije linearan, svaka ravnina ovisi o onoj ispod nje. Ovako osmišljen koncept ravnina omogućava pri dizajniranju promišljanje o problemima korisničkog iskustva te odabiru i uporabi alata kojima će se oni rješavati.

Tehnologija je jednako važna kao i sadržaj u stvaranju uspješnog korisničkog iskustva. Njeno stalno napredovanje omogućuje sve sofisticiraniji pristupi korisničkom iskustvu. Primjer toga su dinamički navigacijski sustavi koji se mijenjaju u skladu s načinom na koji se korisnici kreću kroz stranice. Tehnologija se stalno mijenja, a dizajn korisničkog iskustva uvijek se tome mora prilagoditi. Ipak, temeljni elementi korisničkog iskustva ostaju isti.

### <span id="page-9-0"></span>**2.2. Ravnina strategije**

Na početku dizajniranja web sjedišta treba jasno definirati strategiju. Jasno artikulirana strategija temelj je dobrog korisničkog iskustva. Dobro definiranje strategije podrazumijeva određivanje ciljeva, definiranje korisnika tog web sjedišta i potreba tih korisnika.

Ciljevi proizvoda ("proizvodom" se u ovom tekstu može smatrati web sjedište, aplikacija, mobilna aplikacija i dr.) dolaze iz same organizacije, a odnose se na njihove strateške i poslovne ciljeve. Određivanje ciljeva je definiranje što neki konkretni proizvod treba postići.

Potrebno je definirati tko su korisnici određenog proizvoda te ih po potrebi klasificirati u manje skupine prema nekim ključnim osobinama. Također treba imati jasnu sliku potreba tih korisnika, a vezano uz sam proizvod. Osnova za planiranje su i istražena korisnička iskustva. Rezultat ove faze dizajna je strateški dokument (strategy document) [6].

Prilikom artikuliranja strategije treba voditi računa i o brendu samog proizvoda. Zato treba predvidjeti korištenje logotipa, osmisliti paletu boja, tipografiju,… No jednako je važno voditi računa o emocionalnoj reakciji korisnika, njihovu dojmu i asocijacijama koje pojedinim dizajnom mogu nastati.

Još jedan važan aspekt prilikom kreiranja strategije je da treba voditi računa o mjerilima uspjeha proizvoda. Naime, treba predvidjeti postavljanje indikatora koji će ispitati je li postignut cilj. Za postavljanje indikatora mogu se koristiti različiti analitički alati, npr. broj posjetitelja weba ili vrijeme zadržavanja na stranici.

Tijekom izrade web-trgovine "Everything3D" strategija je bila prva faza dizajna. Razmišljanjem o potencijalnim korisnicima za web trgovinu stvoren je dokument u kojem se, na početku, navode potrebe korisnika i potrebe klijenta (Slika 3) gdje je korisnik tvrtka koja se bavi prodajom 3D printera, a klijent potencijalni kupac koji će posjetiti *online* trgovinu. Drugim dijelom opisana je ciljana publika i potencijalni korisnik (Slika 4). Kako u ovom radu nije bio naglasak na razvoju strategije nije bilo potrebe za detaljnijom analizom korisnika.

## Strategija

#### Potrebe korisnika

- Pronalazak željenog 3D printera
- Informacije o 3D printeru
- · Mogućnost naručivanja 3D printera i filamenta
- · Pretraga i informiranje o 3D printerima i opremom
- · Mogućnost ostavljanja komentara
- <span id="page-10-0"></span>· Mogućnost čitanja drugih komentara

#### Potrebe klijenta

- · Lako postavljanje novih proizvoda u online trgovinu
- · Mogućnost dobivanja narudžbe
- · Ostavljanje opisa proizvoda koje prodaju
- · Mogućnost stupanja u kontakt s korisnicima

Slika 3 Strategija – potrebe korisnika i klijenta

## Strategija

### Ciljana publika

Web-trgovina Everything3D će biti fokusirana na sljedeću publiku :

#### Demografija (dob, spol, edukacija, prihod)

- $15 45$  god.
- · Muški
- · Srednja škola
- · Stabilni mjesečni prihod

#### Sličnosti potencijalnih korisnika

- Kreativnost
- Zainteresiranost za učenje  $\bullet$
- · Želja za kreiranje
- · Potraga za hobijem

#### **Osobine**

- Vole isprobavati nove stvari
- Spontani
- Uporni
- Dosjetljivi
- Intuitivni

#### Potencijalni korisnik

- · Osoba koja traži novi hobi te je zainteresiran isprobati 3D printanje.
- · Kompanija koja se bavi profesionalnim produkcijom dijelova za automobile te im treba PLA plastika (filament) za izradu dijelova.
- <span id="page-11-0"></span>· Osoba koja voli popravljati stvari, kupovina 3D printera za printanje manjih komada plastike

Slika 4 Strategija - ciljana publika, potencijalni korisnik (strategy document)

#### <span id="page-12-0"></span>**2.3. Ravnina opsega**

Nakon što se jasno odrede strateški ciljevi proizvoda, treba osmisliti kako zadovoljiti sve prohtjeve, odnosno kako spojiti želje dizajnera i klijenta/korisnika. Kada se potrebe klijenta/korisnika i ciljevi proizvoda uobliče u posebne zahtjeve za sadržaj i funkcije proizvoda, onda strategija postaje opseg.

Ravnina opsega usko je povezana s razvojem softvera. Vrlo je važno napraviti specifikaciju funkcionalnosti, odnosno popisati skup mogućnosti koje će imati konačan proizvod [6]. U toj se fazi utvrđuju zahtjevi koje klijenti navode, ali i oni za koje niti ne znaju da im trebaju. Tu svakako treba voditi računa o zahtjevima hardvera odnosno sve tehnologije koja će se trebati koristiti.

Osim popisa funkcionalnosti, opseg se sastoji i od popisa zahtjeva za sadržaj odnosno od informacija koje će nuditi proizvod. Dobro je navesti i, tko će navedene sadržaje pripremiti, odnosno ažurirati i koliko često će se ažurirati. Potrebno je identificirati i sve medijske elemente koji će biti potrebni za funkcionalan rad proizvoda. Također, važno je voditi računa o veličini svakog medijskog elementa jer to utječe na kvalitetu korisničkog iskustva. Često se događa da tijekom stvaranja naviru i nove ideje i zahtjevi za povećanjem broja ciljeva. Tu je dobro razlučiti i ono što se u prvoj fazi izrade proizvoda neće raditi. Važno je određivanje prioriteta zahtjeva, a pogotovo provjeriti jesu li postavljeni zahtjevi izvedivi s dostupnom tehnologijom.

Definiranjem opsega web-trgovine "Everything3D" pokušalo se definirati glavne zahtjeve sadržaja i zahtjeve funkcionalnosti koji bi korisnik mogao imati (Slika 5).

## Opseg

#### Zahtjevi sadržaja

Korisnik će tražiti:

- Početnu stranicu
- Listu 3D printera i opreme
- · Informacije o printeru (Cijena, opis, slika)
- About us stranicu
- Contact us stranicu
- · Košaricu
- · Stranicu proizvoda
- <span id="page-12-1"></span>· Stranicu za procesiranje kupovine (Checkout)

#### Zahtjevi funkcionalnosti

Korisnik će tražiti:

- · Stvaranje računa (Registracija, prijava)
- · Mogućnost dodavanja proizvoda u košaricu
- · Mogućnost izvršavanja kupovine
	- 0 Izmjena proizvoda u košarici
	- o Unos podataka o isporuci
	- 0 Unos podataka o osobi
- Kupovina (Checkout)
- Ostavljanje komentara
- Stupanj u kontakt s prodavačem (Contact us forma)

*Slika 5 Opseg web-trgovine*

#### <span id="page-13-0"></span>**2.4. Ravnina strukture**

Liste zahtjeva i popis informacija, koje treba uključiti u konačni produkt, određuju kako će se oni posložiti u koherentnu strukturu. Definiranje strukture podrazumijeva dizajn interakcija i definiranje arhitekture informacija.

Dizajn interakcija opisuje moguća ponašanja korisnika i definira kako će se sustav prilagoditi i odgovoriti na ta ponašanja.

Arhitektura informacija je važna za proizvode koji su orijentirani na informacije. To mogu biti neka statična informativna web sjedišta, ali i proizvodi orijentirani na funkcionalnost kao što su mobiteli ili aplikacije za njih.

Osnovna jedinica strukture informacija je čvor. Čvor može odgovarati nekom dijelu informacije ili skupini informacija, odnosno čvorovi mogu biti vrlo male informacije (primjerice, jedan broj), ili velike, opširne informacije (primjerice cijela biblioteka). Vrlo često kod web sjedišta čvor predstavlja jednu stranicu.

Čvorovi mogu graditi različite strukture kao što su hijerarhijska, linearna, struktura matrica i prirodna struktura.

Hijerarhijska struktura se često naziva i struktura stabla. Čvorovi imaju odnose roditelj/dijete. Svaki čvor nema dijete, ali svaki čvor ima roditelja. Hijerarhijski odnos je korisnicima vrlo razumljiv, pa je ovaj tip strukture vrlo često korišten (Slika 7) [6].

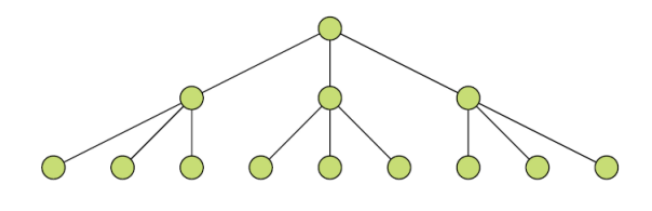

*Slika 7 Hijerarhijska struktura*

<span id="page-13-1"></span>Linearna struktura je struktura u kojoj se sadržaj nadovezuje jedna na drugi. Na webu se takve strukture koriste za manje opsežne sadržaje kao što su pojedinačni članci. Također, takva se struktura koristi u situacijama kada je izuzetno bitan redoslijed prezentiranja sadržaja, kao što su nastavni materijali (Slika 8) [6].

<span id="page-13-2"></span>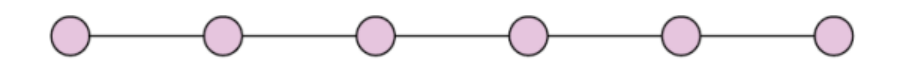

*Slika 8 Linearna struktura*

#### Bruno Grbac: Dizajn i razvoj online trgovine u WordPress CMS-u

Struktura matrica omogućuje korisniku kretanje od čvora do čvora duž dvije ili više dimenzija. Takve su strukture vrlo korisne onim korisnicima koji imaju različite potrebe navigacije kroz isti sadržaj. Na primjer, ako neki korisnik želi pretraživati proizvode po boji, a drugi po veličini, matrica može prikazati obje vrste pretraživanja. Treba imati na umu da matrica s više od tri dimenzije može uzrokovati probleme u pretraživanju sadržaja (Slika 9) [6].

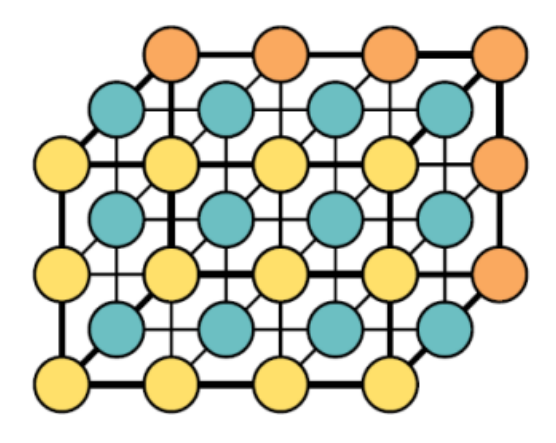

*Slika 9 Struktura matrica*

<span id="page-14-0"></span>U prirodnoj strukturi čvorovi su međusobno povezani bez nekih posebnih pravila, ovisno od slučaja do slučaja, a arhitektura nema jake presjeke. Takve strukture ne slijede nikakav obrazac i pogodne su za istraživanje niza tema čiji odnos nije jasan (Slika 10) [6].

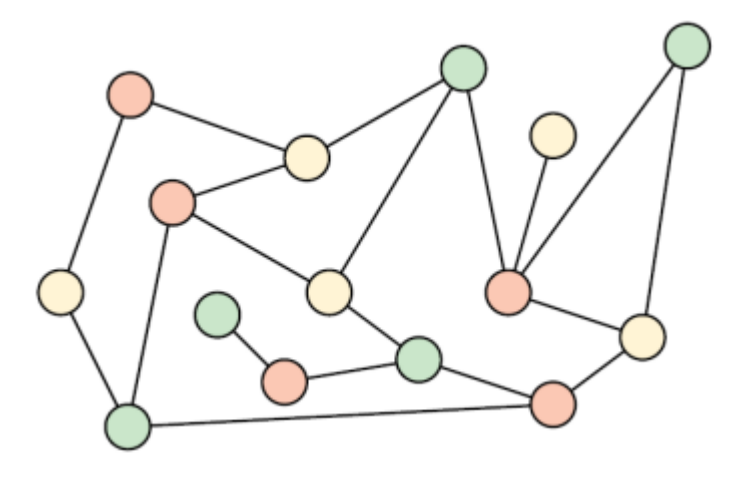

*Slika 10 Prirodna struktura*

<span id="page-14-1"></span>Web sjedište najčešće prati jednu od ovih struktura, pa tako i web-trgovina "Everything3D" približno prati hijerarhijsku strukturu iz razloga što čvorovi u web-trgovini imaju odnos sličan roditelj/dijete. No unatoč tome kroz web sjedište se može kretati na više načina, pretraživanjem ili posjetom određene kategorije printera i opreme što više naliči strukturi matrice. Za izradu web-trgovine u fazi strukture također je bilo potrebno izraditi mapu web sjedišta *sitemap* koja služi kao prikaz svih stranica web sjedišta na koje korisnik može doći (Slika 11).

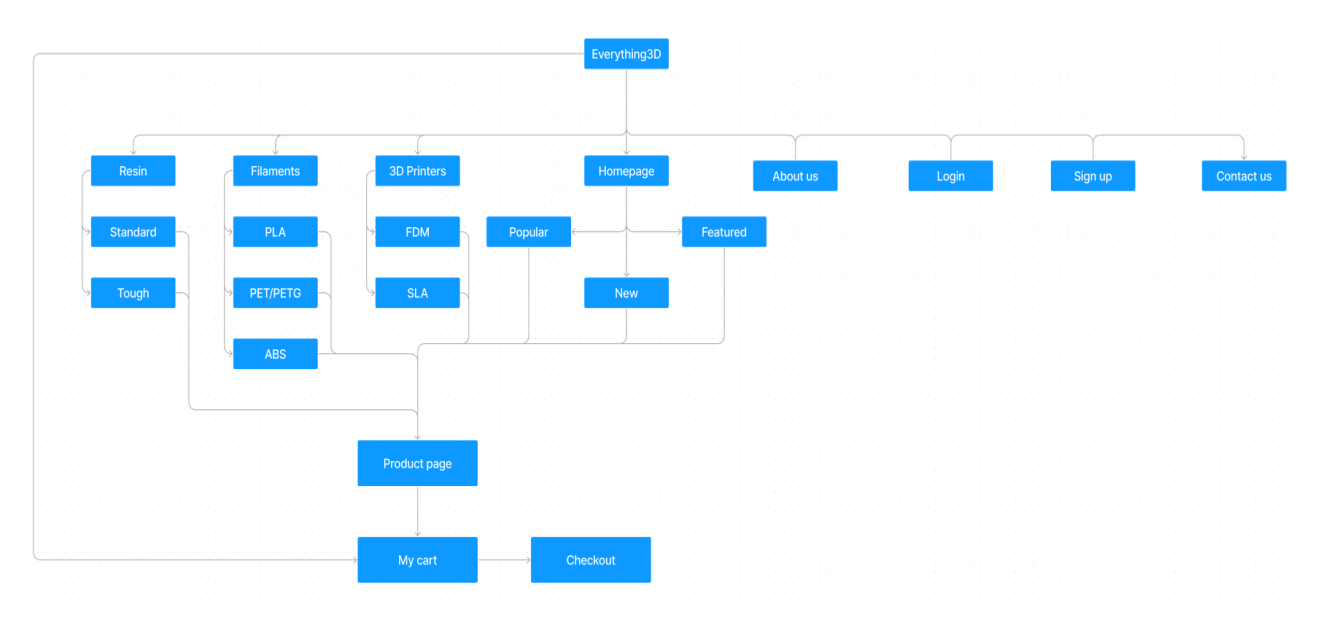

<span id="page-15-0"></span>*Slika 11Everything3D Sitemap*

#### <span id="page-16-0"></span>**2.5. Ravnina kostura**

U ravnini kostura dodatno se razrađuje konceptualna struktura definirana u prethodnoj ravnini. Razrađuju se dizajn sučelja, dizajn navigacije i dizajn informacija. Prethodna ravnina je promatrala arhitekturu kao cjelinu, a ova se odnosi na individualne komponente i njihove međusobne veze.

Dizajn sučelja podrazumijeva odabir pravih elemenata sučelja koje omogućavaju izvršenje zadatka. U ovoj ravnini treba odrediti raspored tih elemenata na ekranu kako bi bili razumljivi i laki za korištenje. Dakle, u prethodnim je ravninama određeno koji elementi idu na ekran, a sada se određuje kako su oni realizirani na ekranu. Operacijski sustavi nude standardne elemente sučelja kao što su gumbi, potvrdni okviri, radio gumbi, padajuće liste, tekstualna polja,…

Dizajn informacija se može shvatiti kao vezivo koje drži ostale komponente dizajna na okupu. Dizajn informacija se svodi na donošenje odluke kako predstaviti informacije korisniku da ih on može lakše koristiti i razumjeti. Ponekad je taj dizajn u obliku multimedije, a ponekad uključuje grupiranje i raspoređivanje dijelova informacije.

Dizajn navigacije usko je vezan uz dizajn informacija. Naime, njegovi su ciljevi osmisliti kretanje s jednog mjesta na drugo, prikazati veze među elementima te veze među navigacijama i sadržajem trenutne stranice. Postoje različite vrste navigacija među sadržajem. Stoga je vrlo korisno napraviti mapu web sjedišta koja daje prikaz cjelovite navigacije na jednoj stanici.

U ovoj ravnini treba spomenuti i potrebu izrade dokumenta koji opisuje sučelje stranice, tzv. *wireframe*. On predstavlja goli opis svih komponenti stranice i prikaz kako te komponente zajedno izgledaju. Može se reći da *wireframe* definira kostur stranice koji se dopunjava u ravnini površine. *Wireframe* je prvi korak u izgradnji vizualnog dizajna web sjedišta i može biti različitih razina detaljnosti. Kao takav bio je važan dio izrade web-trgovine. *Wireframe* "Everything3D" pokazuje kostur web sjedišta bez korištenja multimedije, boja, odabranih fontova i sličnog (Slika 12, Slika 13). *Wireframe* je bio stvoren uz pomoću alata Figma. Figma je uređivač vektorske grafike najčešće korišten u izradi različitih prototipa, *wirfreame*ova i *mockup*a za buduće web stranice ili aplikacije

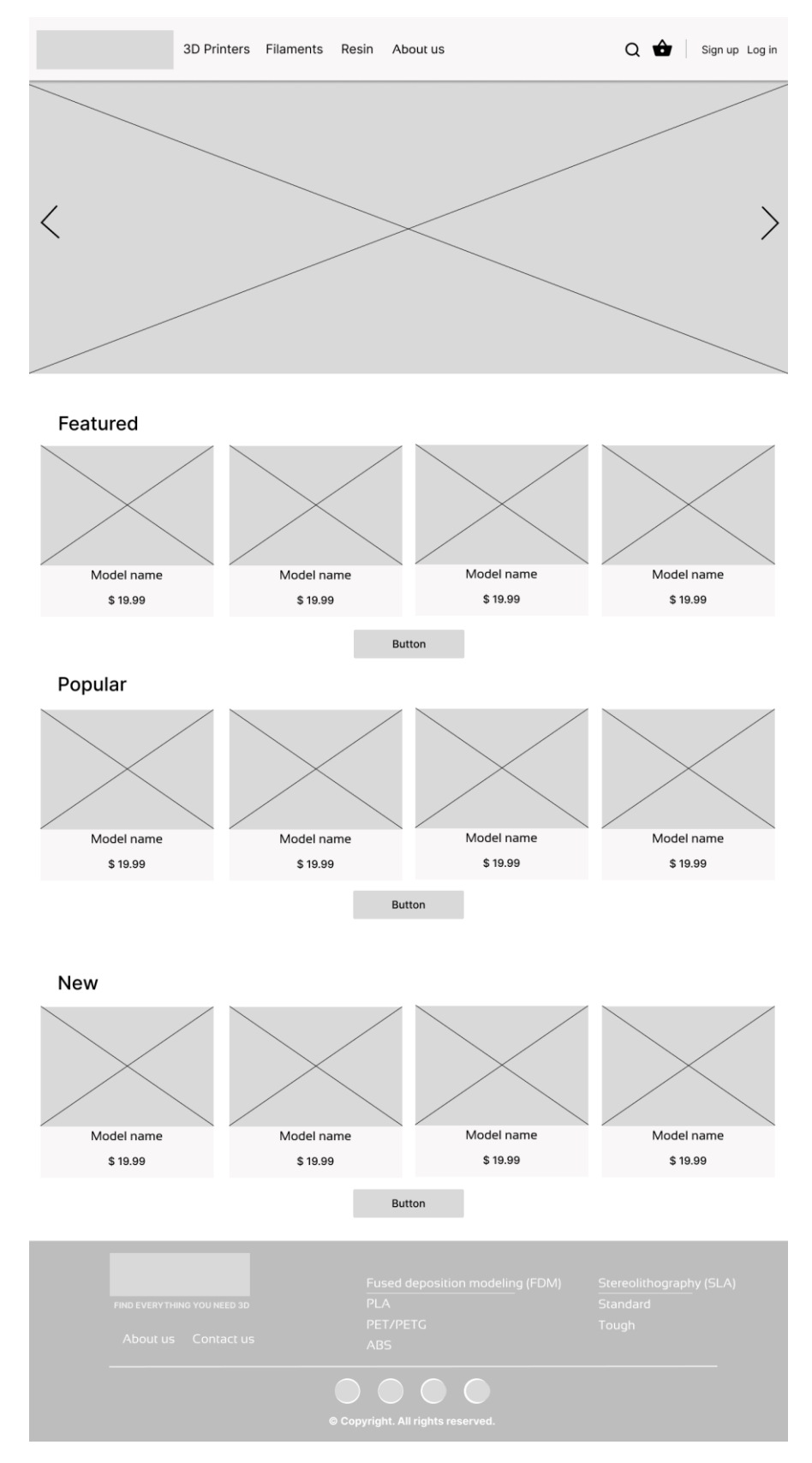

<span id="page-17-0"></span>*Slika 12 Homepage Wireframe*

#### Bruno Grbac: Dizajn i razvoj online trgovine u WordPress CMS-u

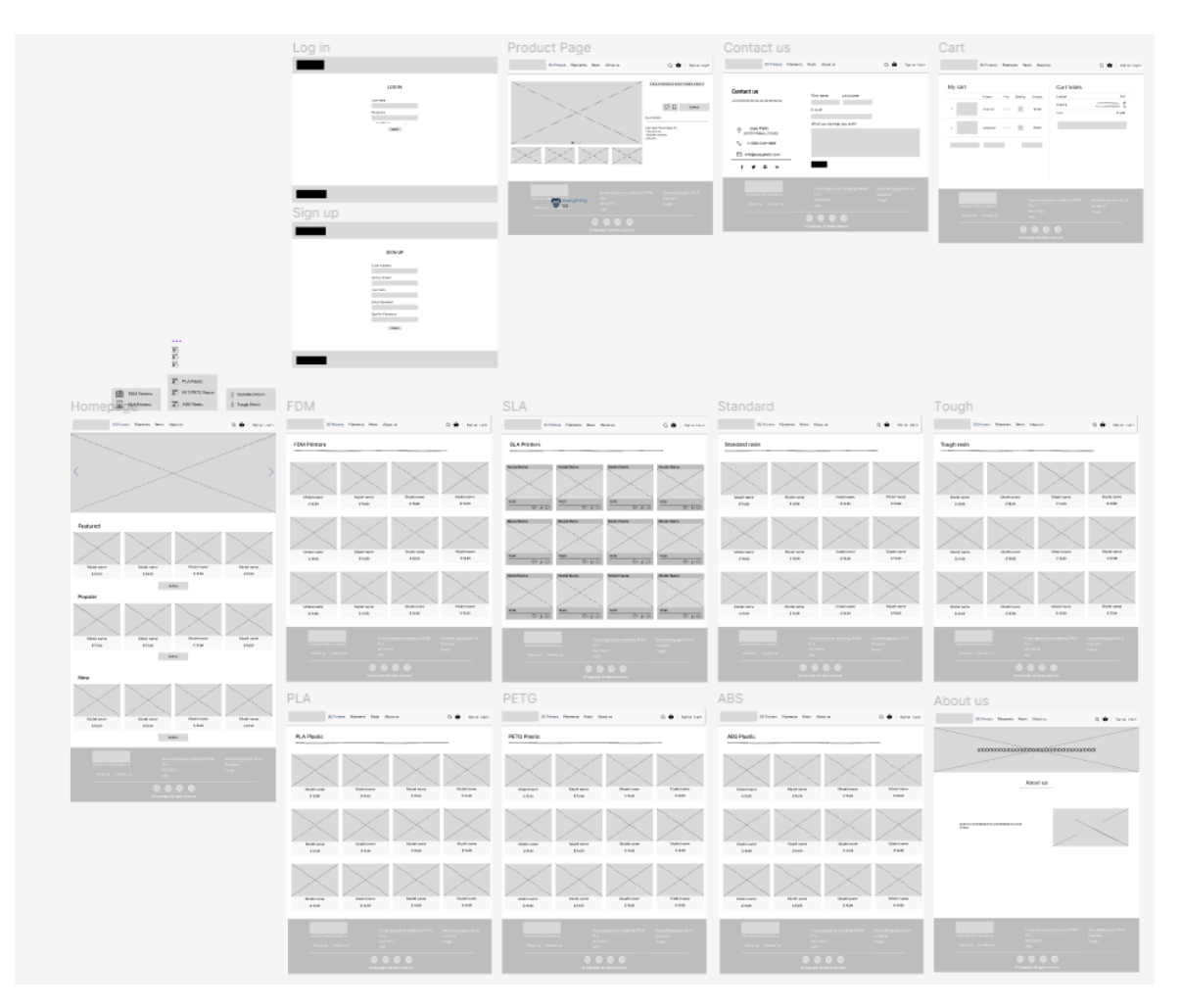

*Slika 13 Wireframe "Everything3D"*

### <span id="page-18-1"></span><span id="page-18-0"></span>**2.6. Ravnina površine**

Ovo je ravnina na kojoj se udružuju sadržaj, estetika i funkcionalnost kako bi proizveli gotov dizajn koji će udovoljavati osjetilima korisnika. Također, takav će dizajn ispunjavati ciljeve preostale četiri ravnine. U ovoj se fazi kreiraju *moodboard*, vodič sa stilovima i *mockup*. Za sve te elemente dobro je koristiti pravila vizualnog dizajna, odnosno vizualne tehnike. Postoji niz vizualnih tehnika kojima se privlači ili usmjerava pažnja ljudi kao što su kontrast i ujednačenost, raspored i kompozicija, boje, teksture, tipografije.

U dizajniranju online trgovine "Everything3D" izrađen je vodič sa stilovima (Slika 14) i *mockup* koji će se pratiti u daljnjem razvoju za što lakše dizajniranje unutar WordPress-a. Pomoću alata Figma zajedno s *wireframe* napravljen je i *mockup* za web sjedište (Slika 15, Slika 16).

## Dizajn

Vodič sa stilovima:

- Korištene boje:
	- O Bijela (#F9F7F7)
	- o Svijetlo plava (#DBE2EF)
	- o Plava (#3F72AF)
	- O Tamno plava (#112D4E)

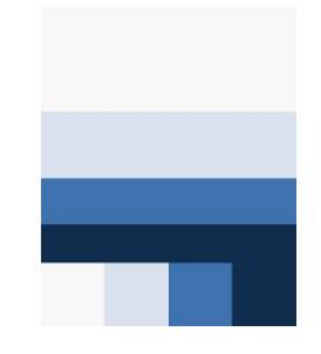

- Korišteni fontovi:
	- Noto Sans o Noto Sans o Sansation Sansation
	-
- Korištene komponente:

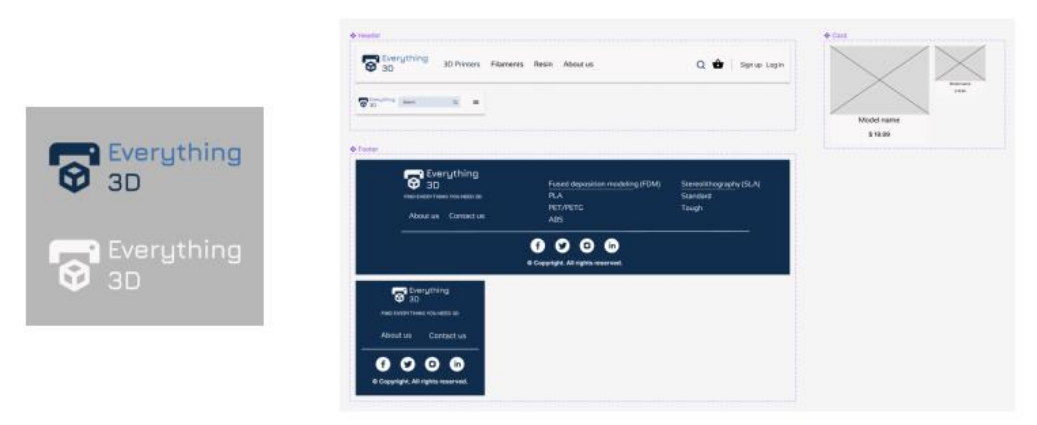

<span id="page-19-0"></span>Slika 14 "Everything3D" vodič sa stilovima

#### Bruno Grbac: Dizajn i razvoj online trgovine u WordPress CMS-u

<span id="page-20-0"></span>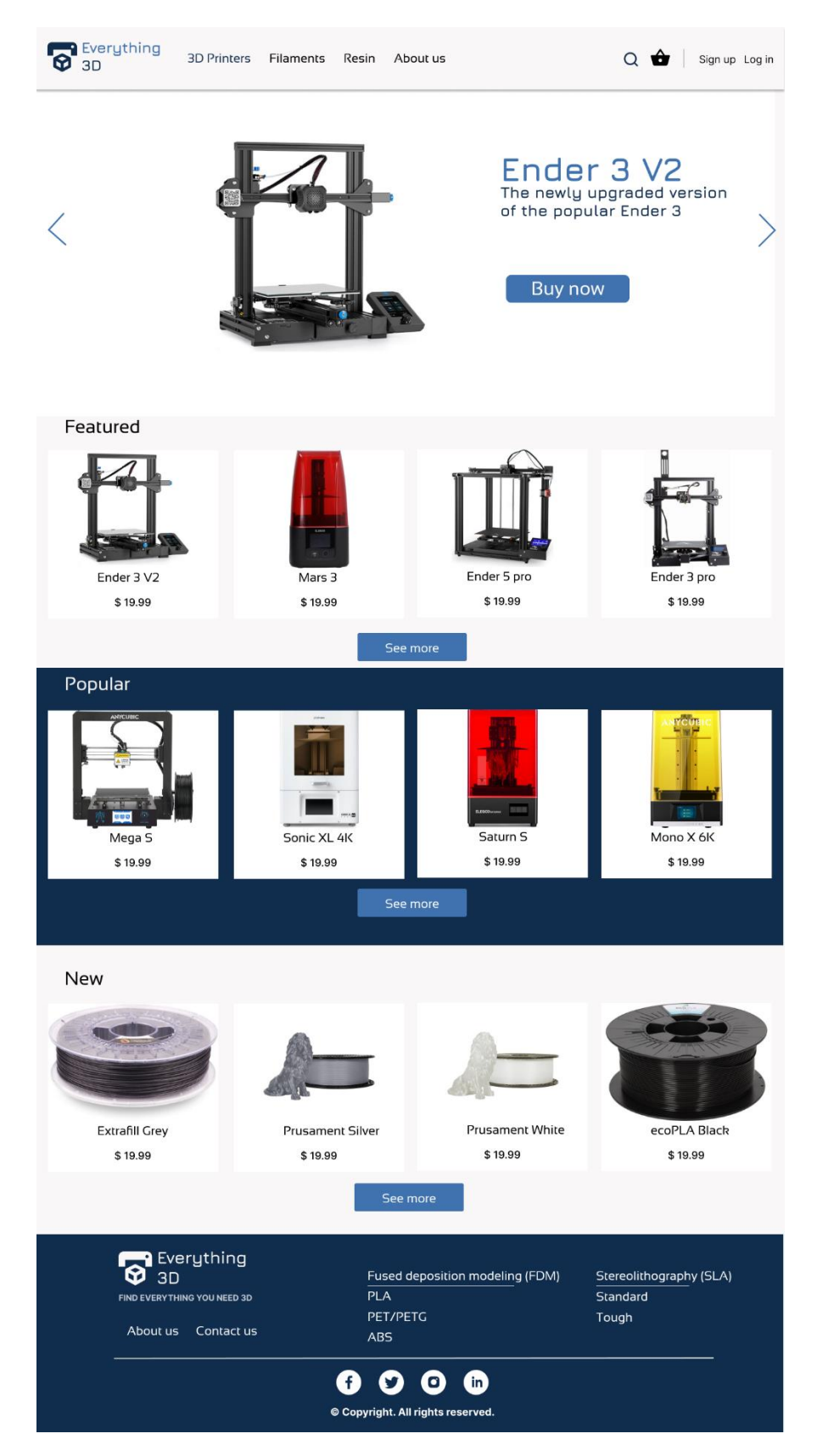

*Slika 15 Homepage mockup*

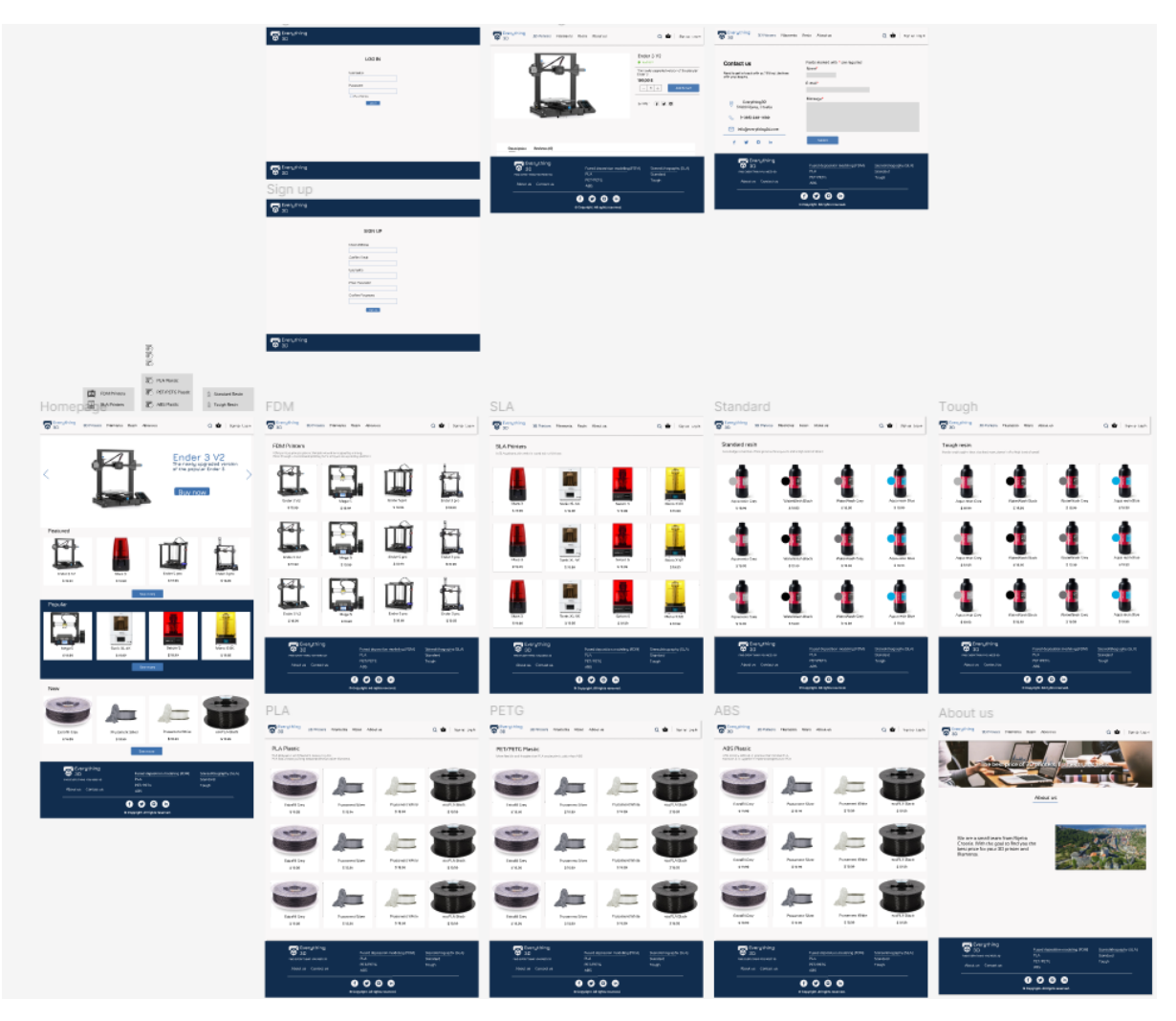

<span id="page-21-0"></span>*Slika 16 Mockup "Everything3D"*

## <span id="page-22-0"></span>**3. Razvoj web sjedišta u WordPress CMS**

#### <span id="page-22-1"></span>**3.1. Uvod o WordPress-u**

WordPress CMS je softver otvorenog koda namijenjen za izradu web sjedišta. Wordpress je napisan u PHP-u te koristi MySql bazu podataka za pohranjivanje svih podataka [9]. Alat kao takav korišten je kao sustav za upravljanje sadržaja. Wordpress stvoren 2003 [2] bio je alat za izradu blogova, no kroz godine je dobivao puno novih iteracija. Danas Wordpress radi na kompletno drugačijem principu nego kada je bio stvoren. Arhitektura Wordpressa danas radi po modelu pluginova, tema, postova i stranica. Omogućava klijentima da bez previše znanja o izradi web sjedišta stvore gotove stranice. Cijeli sistem radi na način da klijent odabire već gotove teme i pluginove te stvara svoje postove i stranice kako bi oblikovao svoje željeno web sjedište.

Korištenje WordPress CMS-a započinje samom instalacijom softvera na željeni server, u slučaju da želimo preuzeti WordPress lokalno potrebno je dodatno instalirati lokalni server od kojih imamo par opcija kao "MAMP" ili "XAMPP". Nakon instalacije softvera odlaskom na poveznicu "www.{ImeDomene}.com/wp-admin,, dolazimo do nadzorne ploče WordPress alata (Slika 17). Uz pomoću navigacije na lijevoj strani možemo izmjenjivati i dodavati teme, pluginove i ostalo.

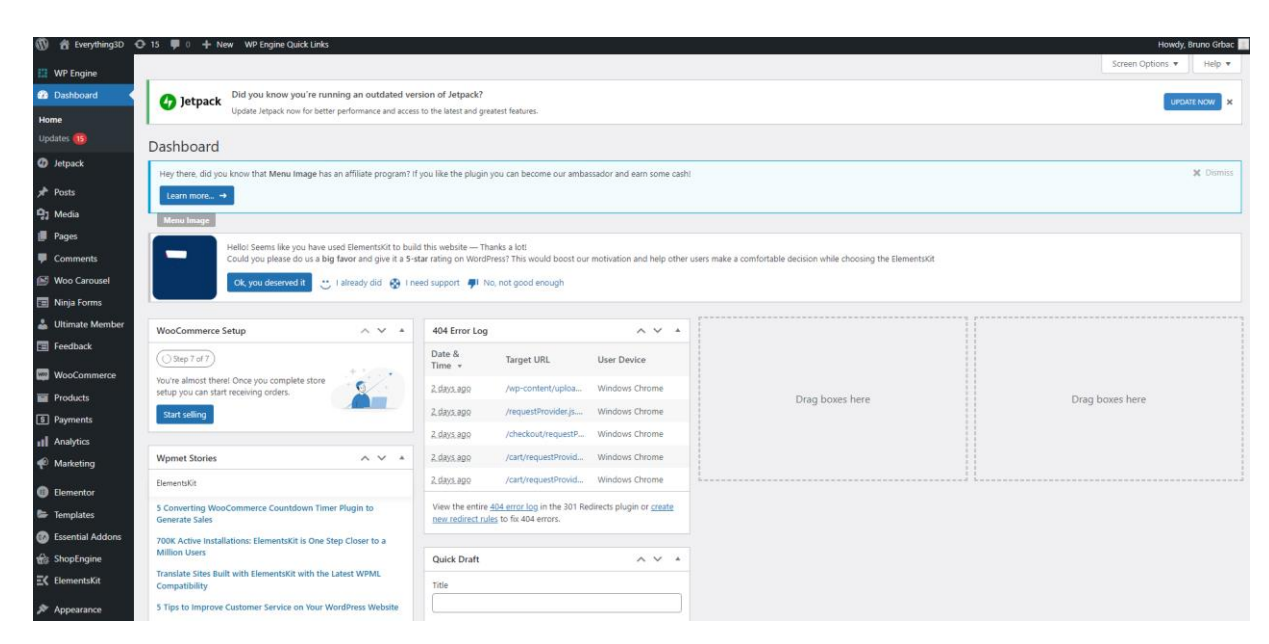

<span id="page-22-2"></span>*Slika 17 WordPress nadzorna ploča*

#### <span id="page-23-0"></span>**3.2. Odabir teme i izrada stranica**

WordPress teme su skupine datoteka, od pisanog koda u PHP-u do CSS stylesheet-a za oblikovanje samog html-a [8]. Teme obuhvaćaju stvoreni template napisan u PHP-u popraćen sa odabirom boja, listom stilova i odabirom fontova koji omogućava klijentu da uz malo izmjena stvori dizajnirano web sjedište. WordPress kao alat spada pod softver otvorenog koda te iz tog razloga možemo vidjeti da su ponuđene teme stvorene od zajednice koja koristi WordPress, a postoji jako veliki izbor plaćenih i besplatnih tema (Slika 18).

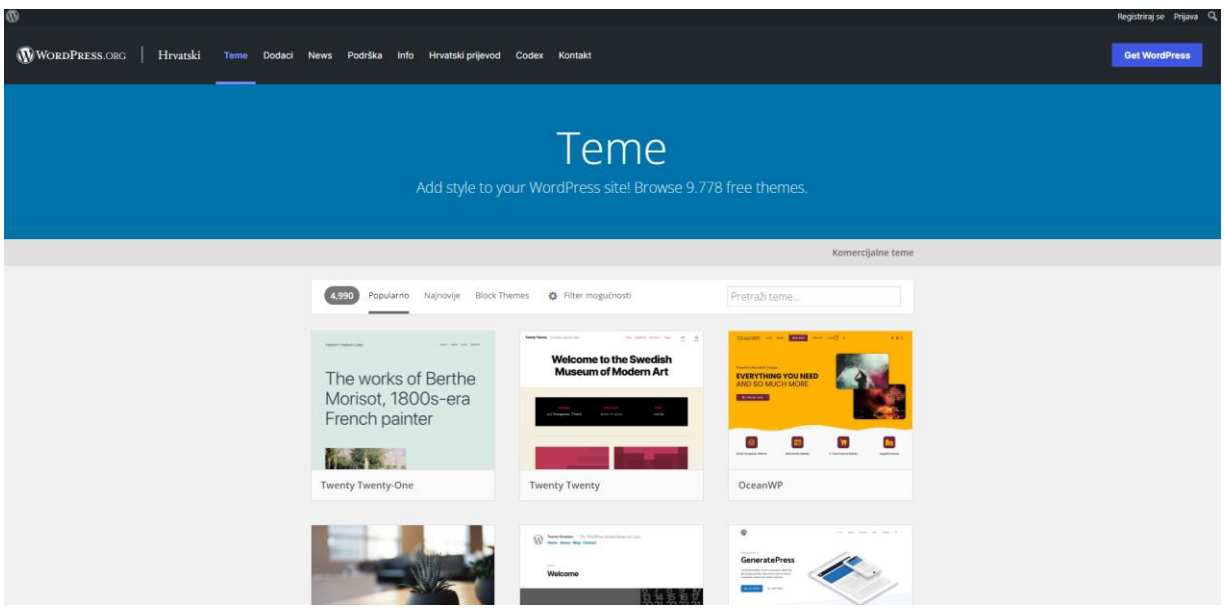

*Slika 18 WordPress teme*

<span id="page-23-1"></span>Iako teme kao takve pružaju vrlo jednostavno postavljanje web sjedišta, ne pružaju dovoljno slobode za izradu web trgovine koja prati dizajn web sjedišta za "Everything3D". Iz tog razloga tema koju će web trgovina "Everything3D" koristiti jest "Hello Elementor". Tema je bazirana na korištenju plugina Elementor za stvaranje dizajna web sjedišta. Tema u alatu WordPress se postavlja tako da navigacijom na lijevoj strani ekrana kliknemo na opciju "Apperance", "Themes" (Slika 19).

#### Bruno Grbac: Dizajn i razvoj online trgovine u WordPress CMS-u

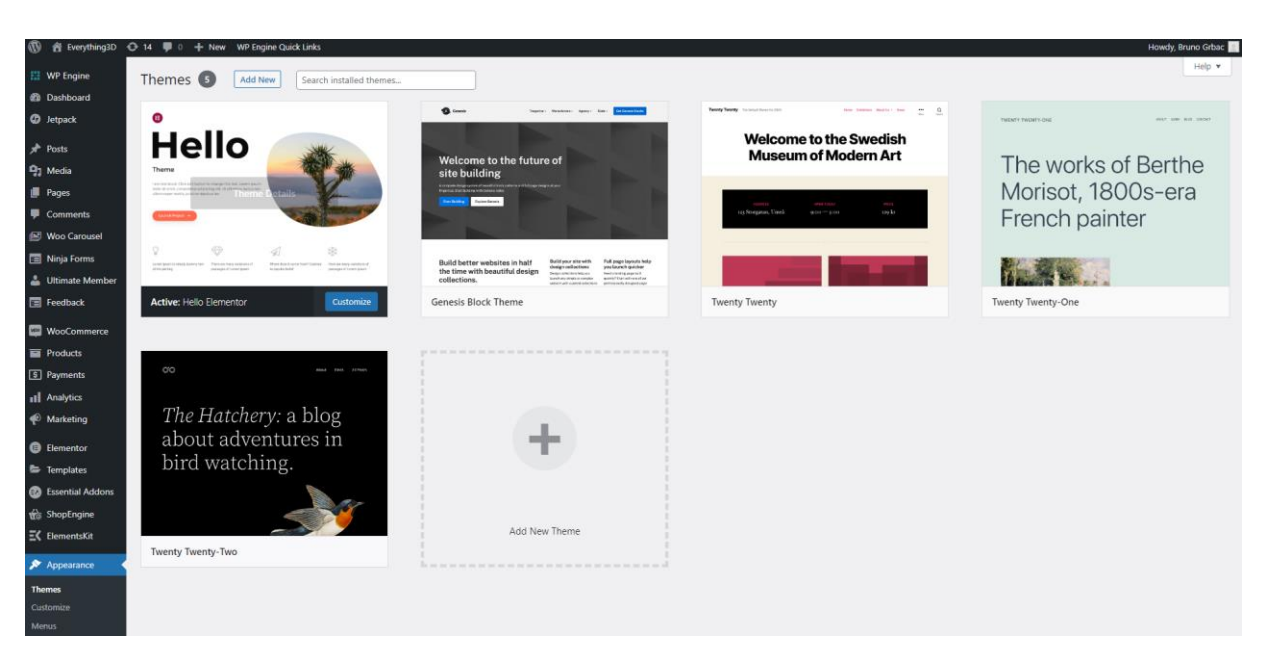

*Slika 19 Odabir teme "Hello Elementor"*

<span id="page-24-0"></span>Nakon odabira teme sljedeći korak je izmjena nekih glavnih postavka poput loga, i naslova web sjedišta (Slika 21), te izmjena početne stranice (Slika 20). Navedene postavke izmjenjuju se klikom na "Customize" koji se također nalazi na kartici "Apperance" u lijevoj navigacijskoj traci.

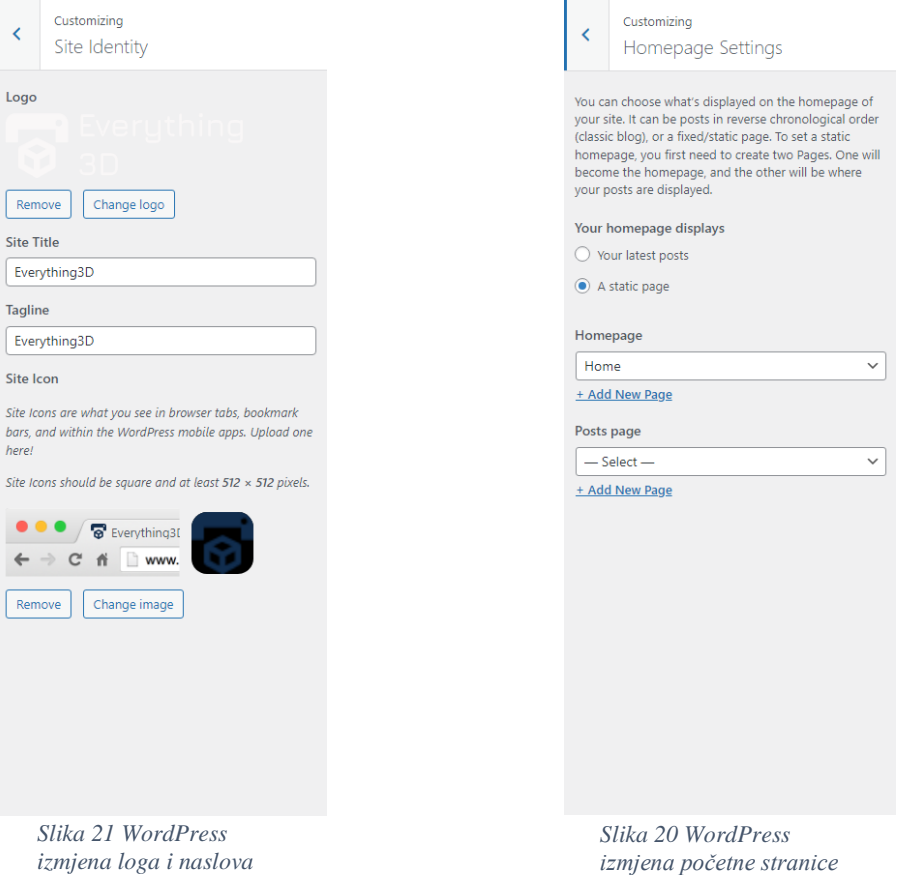

Odabirom teme i izmjenom glavnih postavka krećemo s glavnim dijelom razvoja web sjedišta u WordPress-u. Izrada stranica je proces koji se sastoji od samog kreiranja nove stranice do njegovog oblikovanja odnosno dizajniranja. U alatu WordPress proces izrade stranice započinje navigacijom na karticu "Pages" gdje možemo vidjeti sve stranice koje naše web sjedište sadrži (Slika 22).

|                                                | 1 名 Everything3D → 14 ♥ 0 + New WP Engine Quick Links                                                                        |                    |                          | Howdy, Bruno Grbac                                                             |
|------------------------------------------------|----------------------------------------------------------------------------------------------------|--------------------|--------------------------|--------------------------------------------------------------------------------|
| <b>EE</b> WP Engine                            | Pages   Add New                                                                                                    |                    |                          | Screen Options<br>Help v                                                       |
| <b>22 Dashboard</b><br><b>CD</b> Jetpack       | All (24)   Mine (17)   Published (22)   Drafts (2)   Trash (1)<br>Bulk actions $\vee$<br>All dates $\sim$<br>Apply<br>Filter |                    |                          | Search Pages<br>of $2 \rightarrow \infty$<br>$24$ items $\leq$<br>$\mathbf{1}$ |
| $x^2$ Posts                                    | $\Box$ Title                                                                                                    | Author             |                          | Date                                                                           |
| <sup>1</sup> / <sub>8</sub> 1 Media<br>Pages   | About us - Elementor                                                                                                    | <b>Bruno Grbac</b> | $\overline{\phantom{a}}$ | Published<br>2022/06/02 at 12:22 pm                                            |
| All Pages<br><b>Add New</b>                    | ABS - Elementor                                                                                                    | <b>Bruno Grbac</b> | -                        | Published<br>2022/06/02 at 11:50 am                                            |
| Comments                                       | Account - UM Account                                                                                                    | <b>Bruno Grbac</b> | $\qquad \qquad$          | Published<br>2022/06/01 at 9:05 pm                                             |
| <b>S</b> Woo Carousel<br>Ninja Forms           | Cart - Elementor, Cart Page                                                                                                  | easyprints         | $\qquad \qquad$          | Published<br>2022/06/01 at 8:12 pm                                             |
| Ultimate Member<br><b>E</b> Feedback           | Checkout - Checkout Page                                                                                                    | easyprints         | $\overline{\phantom{a}}$ | Published<br>2022/06/01 at 8:12 pm                                             |
| <b>NooCommerce</b>                             | Contact us - Elementor                                                                                                    | <b>Bruno Grbac</b> | $\frac{1}{2}$            | Published<br>2022/06/02 at 12:32 pm                                            |
| $\blacksquare$ Products<br><b>3</b> Payments   | FDM - Elementor                                                                                                    | <b>Bruno Grbac</b> | $\qquad \qquad$          | Published<br>2022/06/02 at 11:29 am                                            |
| <b>III</b> Analytics<br><sup>2</sup> Marketing | Home - Front Page, Elementor                                                                                                 | <b>Bruno Grbac</b> | $\overline{\phantom{0}}$ | Published<br>2022/06/01 at 8:14 pm                                             |
| <b>B</b> Elementor                             | Login - UM Login, Elementor                                                                                                  | <b>Bruno Grbac</b> |                          | Published<br>2022/06/01 at 9:05 pm                                             |
| <b>E</b> Templates<br>Essential Addons         | Logout - UM Logout                                                                                                    | <b>Bruno Grbac</b> | -                        | Published<br>2022/06/01 at 9:05 pm                                             |
| <b>the ShopEngine</b><br>$E$ C ElementsKit     | Members - UM Members                                                                                                    | <b>Bruno Grbac</b> | $\frac{1}{2}$            | Published<br>2022/06/01 at 9:05 pm                                             |
| <b>Appearance</b>                              | My account - My Account Page                                                                                                 | easyprints         | $\overline{\phantom{a}}$ | Published<br>2022/06/01 at 8:12 pm                                             |
| <b>22 YITH</b>                                 | <b>Contract Contract Contract</b><br>$\sim$                                                                                  | and a state        |                          | and a series of the                                                            |

*Slika 22 WordPress kartica "Pages"*

<span id="page-25-0"></span>Nakon dolaska na karticu "Pages" odlučujemo želimo li uređivati već postojeće stranice ili želimo izraditi novu. Stvaranje nove stranice započinje klikom na "Add New" u gornjem lijevom kutu. Novostvorena stranica odmah se otvara u zadanom "Gutenberg" uređivaču. Kako bi počeli uređivati web sjedište uz pomoć "Elementor" uređivača moramo kliknuti na opciju "Edit with Elementor" u gornjem lijevom kutu (Slika 23).

<span id="page-25-1"></span>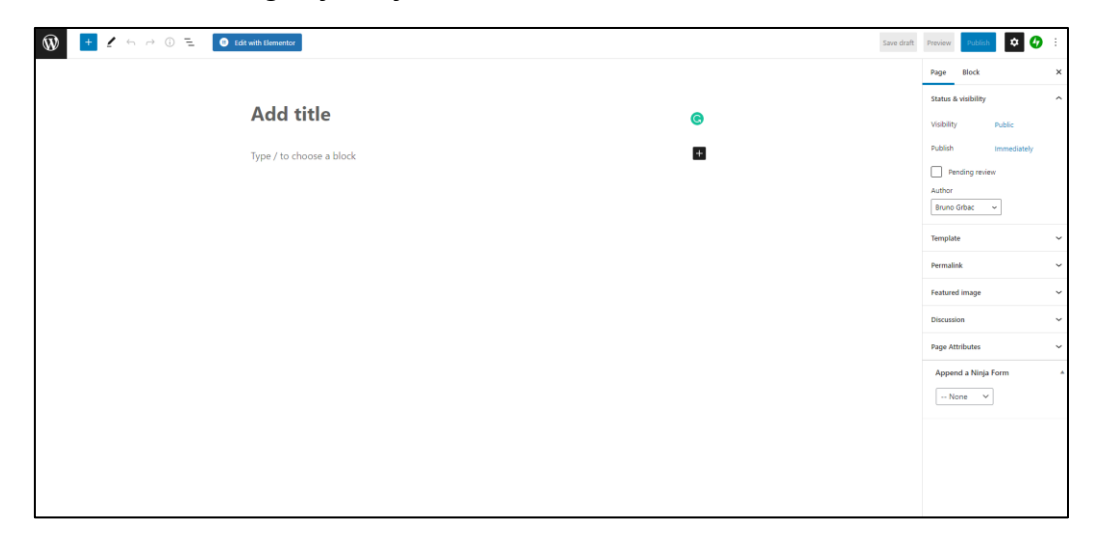

*Slika 23 WordPress "Gutenberg editor"*

### <span id="page-26-0"></span>**3.3. Odabir pluginova, Elementor editor**

WordPress "Plugin" je dodatak koji pomaže dodati određenu funkcionalnost web sjedištu. Plugin je zaseban softver odnosno program također napisan u PHP jeziku [3]. WordPress pluginovi omogućuju klijentima dodavanje različitih mogućnosti od izrade računa do izrade web trgovine i mnoge druge. WordPress klijent na svojem raspolaganju ima više od 60000 besplatnih pluginova koje može koristiti za svoje web sjedište. Instalacija pluginova započinje navigacijom na karticu "Plugins" u lijevoj navigacijskoj traci. Na tom mjestu vidljivi su svi pluginovi već instalirani WordPressu (Slika 24).

|                                 | 1 名 Everything3D → 7 ● 0 + New WP Engine Quick Links                                                     |                                                                                                    | Howdy, Bruno Grbac                 |
|---------------------------------|----------------------------------------------------------------------------------------------------|----------------------------------------------------------------------------------------------------|------------------------------------|
| <b>WP Engine</b>                | Plugins Add New                                                                                          |                                                                                                    | Screen Options<br>Help $\mathbf v$ |
| <b>B</b> Dashboard              | All (19)   Active (19)   Update Available (6)   Must-Use (6)   Drop-ins (2)   Auto-updates Disabled (19) |                                                                                                    | Search installed plugins           |
| <b>O</b> Jetpack                | $~\vee~$ Apply<br><b>Bulk actions</b>                                                                    |                                                                                                    | 19 items                           |
| Posts                           | Plugin                                                                                                   | Description                                                                                                    | Automatic Updates                  |
| <sup>4</sup> <sup>1</sup> Media | 301 Redirects                                                                                            | Easily create and manage redirect rules, and view 404 error log.                                                                                                    | Enable auto-updates                |
| <b>B</b> Pages                  | Manage Redirects   Deactivate   Get PRO                                                                  | Version 2.72   By WebFactory Ltd   View details                                                                                                    |                                    |
| Comments                        | Elementor                                                                                                | The Elementor Website Builder has it all: drag and drop page builder, pixel perfect design, mobile responsive editing, and more. Get started now!                                                                                                    | Enable auto-updates                |
| Moo Carousel                    | Settings   Deactivate   Go Pro                                                                           | Version 3.6.7   By Elementor.com   View details   Docs & FAQs   Video Tutorials                                                                                                    |                                    |
| Ninja Forms                     | Elementor Header & Footer Builder                                                                        | This powerful plugin allows creating a custom header, footer with Elementor and display them on selected locations. You can also create custom Elementor blocks and place them                                                                                                    | Enable auto-updates                |
| Ultimate Member                 | Settings   Deactivate                                                                                    | anywhere on the website with a shortcode.<br>Version 1.6.12   By Brainstorm Force, Nikhil Chavan   View details                                                                                                    |                                    |
| Feedback                        |                                                                                                    |                                                                                                    |                                    |
| WooCommerce                     | ElementsKit Lite<br>Deactivate   Settings   Go Premium                                                   | The most advanced addons for Elementor with tons of widgets, Header builder, Footer builder, Mega menu builder, layout pack and powerful custom controls.                                                                                                    | Enable auto-updates                |
| <b>Products</b>                 |                                                                                                    | Version 2.6.2   By Wpmet   View details   Documentation   Facebook Community   Rate the plugin *****                                                                                                    |                                    |
| S Payments                      | <b>Essential Addons for Elementor</b><br>Deactivate   Settings   Go Pro                                  | The Essential plugin you install after Elementor! Packed with 40+ stunning free elements including Advanced Data Table, Event Calendar, Filterable Gallery, WooCommerce, and many<br>more.                                                                                                    |                                    |
| <b>Ill</b> Analytics            |                                                                                                    | Version 5.1.8   By WPDeveloper   View details   Docs & FAQs   Video Tutorials                                                                                                    |                                    |
| Marketing                       | Jetpack                                                                                                  | Security, performance, and marketing tools made by WordPress experts. Jetpack keeps your site protected so you can focus on more important things.                                                                                                    | Enable auto-updates                |
| <b>B</b> Elementor              | My Jetpack   Settings   Support   Deactivate                                                             | Version 11.1.1   By Automattic   View details                                                                                                    |                                    |
| <b>E</b> Templates              |                                                                                                    |                                                                                                    |                                    |
| Essential Addons                | Login Logout Menu<br>Settings   Deactivate                                                               | Login Logout Menu is a handy plugin which allows you to add login, logout, register and profile menu items in your selected menu.<br>Version 1.3.3   By WPBrigade   View details                                                                                                    | Enable auto-updates                |
| ShopEngine                      |                                                                                                    |                                                                                                    |                                    |
| $E$ ElementsKit                 | Menu Image<br>Upgrade   Opt in   Deactivate                                                              | Improve your navigation menu items with images, logos, icons, buttons.<br>Version 3.0.8   By Freshlight Lab   View details                                                                                                    | Enable auto-updates                |
| $$$ Appearance                  |                                                                                                    |                                                                                                    |                                    |
|                                 | Ninja Forms<br>Deactivate                                                                                | Ninja Forms is a webform builder with unparalleled ease of use and features.                                                                                                    | Enable auto-updates                |
| <b>梦</b> YITH                   |                                                                                                    | Version 3.6.12   By Saturday Drive   View details                                                                                                    |                                    |
| Fr Plugins                      | ShopEngine<br><b>Continued Proposition Life Chapter</b>                                                  | ShopEngine is the most-complete WooCommerce template builder for Elementor. It helps you build and customize the single product page, cart page, archive page, checkout page,<br>order nane my arrount nane and thank-you nane from stratch. It also nacked with needust comparison, wishlist muck yieu and variation quatches etc. | Enable auto-updates                |

*Slika 24 WordPress kartica "Plugins"*

<span id="page-26-1"></span>Klikom na "Add New" u gornjem lijevom kutu pojavljuje se baza svih mogućih pluginova koje možemo preuzeti i koristiti (Slika 25).

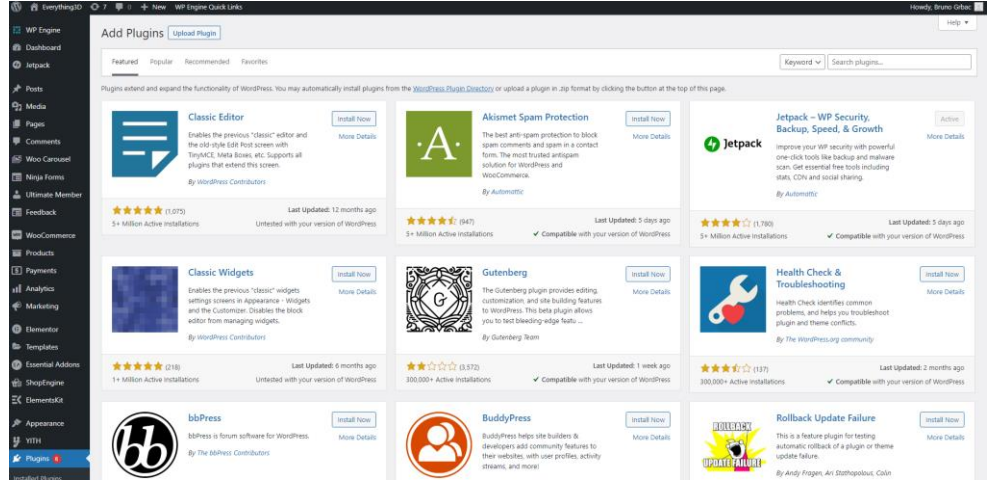

<span id="page-26-2"></span>*Slika 25 WordPress dodavanje novih pluginova*

Za izradu web-trgovine "Everything3D" korišteni su pluginovi Elementor za dizajniranje web sjedišta, Ultimate Member za izradu korisničkih računa, Shop Engine za dizajniranje prikaza proizvoda, WooCommerce za procesiranje prodaje i postavljanje proizvoda, Ninja Forms za procesiranje upita korisnika.

Nakon instalacije željenih pluginova svaki od njih može se naknadno izmjenjivati. Glavni pluginovi koji su dodani stvaraju svoju karticu u lijevoj navigacijskoj traci, gdje se klikom na njih mogu detaljno izmjenjivati različite postavke (Slika 26).

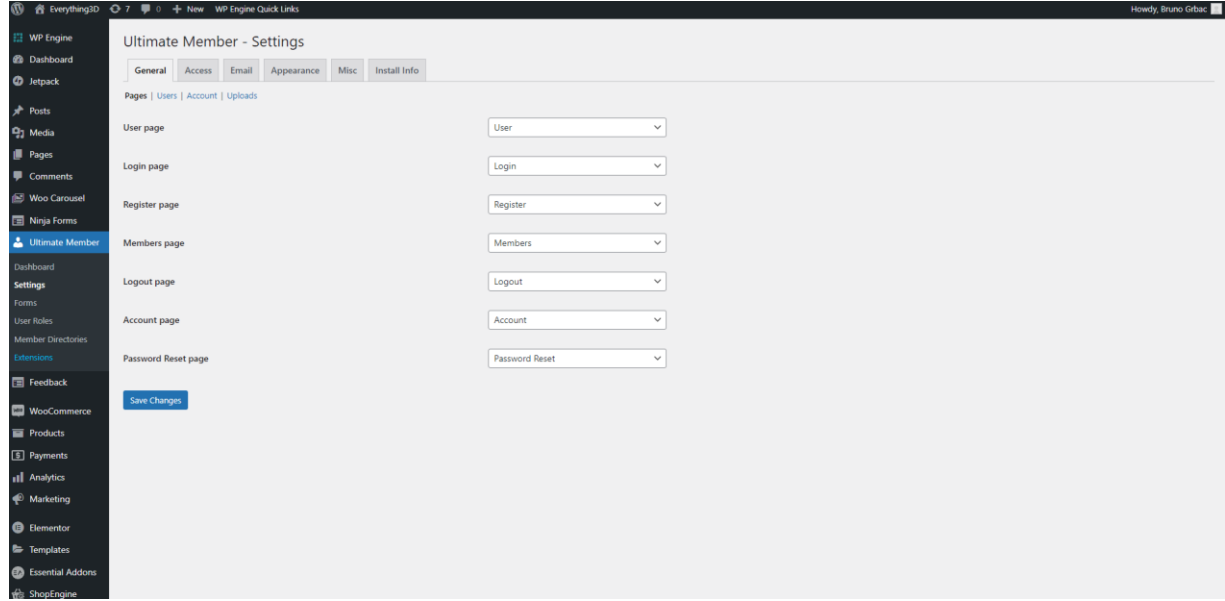

*Slika 26 Postavke plugina "Ultimate Member"*

<span id="page-27-0"></span>Instalacijom "Elementor" uređivača dobiva se mogućnost da se već stvorene stranice na kartici "Pages" krenu uređivati s Elementor-om. Uređivanje željene stranice započinje klikom na "Edit with Elementor" (Slika 27).

<span id="page-27-1"></span>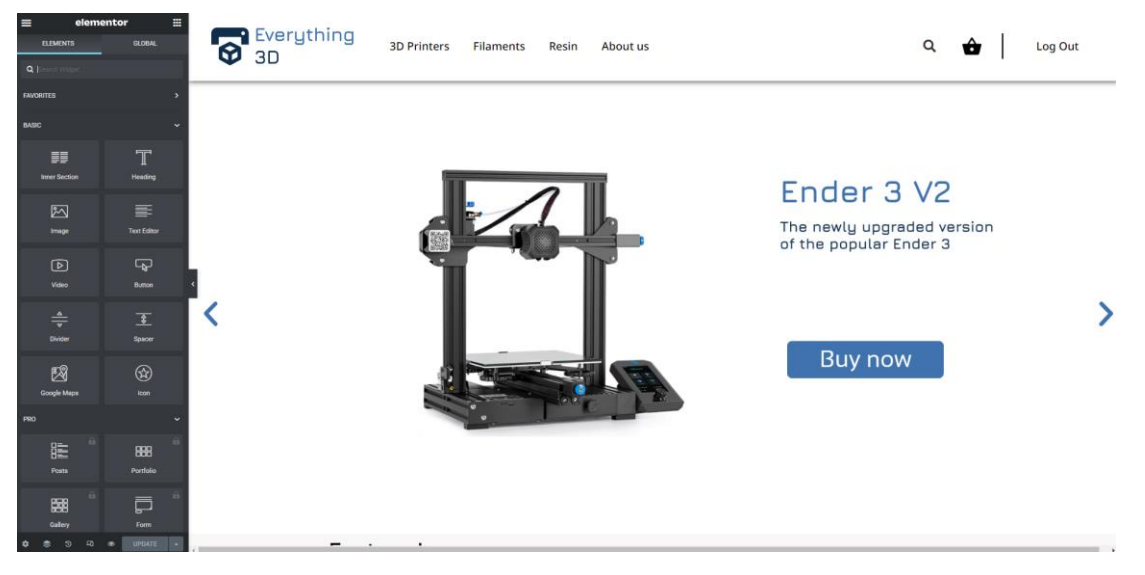

*Slika 27 Elementor editor*

Uređivač "Elementor" sastoji se od dva glavna dijela, "Elementor" trake s izborom elemenata dostupnim za dodavanje na stranicu i samim pregledom na kojem su vidljive sve izmjene koje se rade na stranici. Dizajniranje započinje postavljanjem glavnih postavki koje će pratiti sve stranice našeg web sjedišta. Odabirom hamburger izbornika u gornjem lijevom kutu te odabirom kartice "Site settings" (Slika 28) dobivamo opcije kao npr. izmjena globalne boje (Slika 29), globalnog fonta, tipografije.

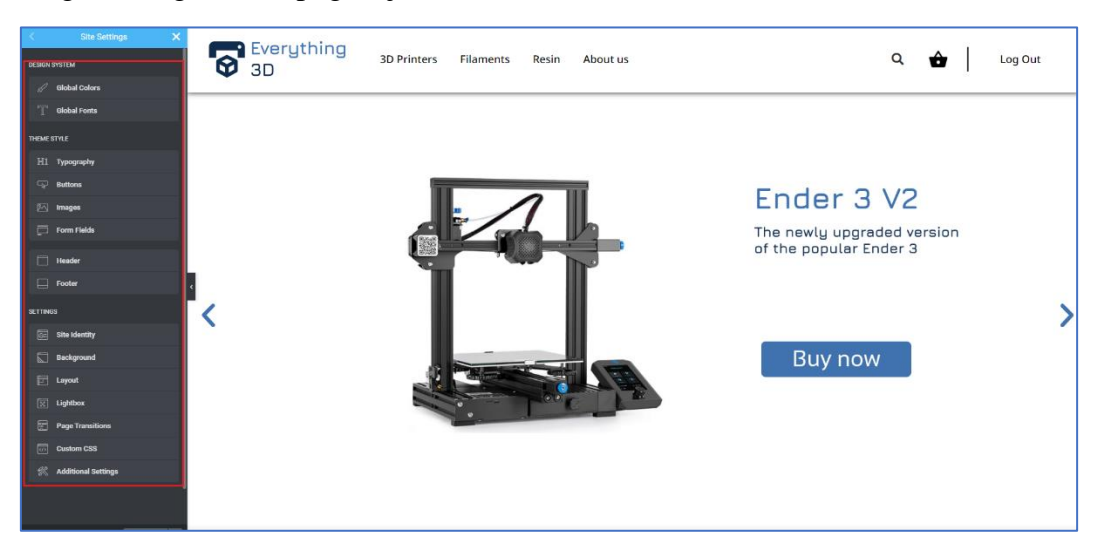

*Slika 28 Elementor "Site settings" kartica*

|                      | <b>Site Settings</b> |                | × |
|----------------------|----------------------|----------------|---|
| Global Colors        |                      |                |   |
| <b>System Colors</b> |                      |                |   |
| Primary              |                      | #3F72AF        |   |
| Secondary            |                      | #DBE2EF        |   |
| Text                 |                      | 4000000        |   |
| Accent               |                      | AF9F7F7        |   |
| <b>Custom Colors</b> |                      |                |   |
| New Item #1          |                      | <b>#EFFOEA</b> |   |
| New Item #2          |                      | #11204F        |   |
|                      | + ADD COLOR          |                |   |

*Slika 29 Elementor odabir globalnih boja*

<span id="page-28-1"></span><span id="page-28-0"></span>Nakon postavljanja globalnih postavki počinje oblikovanje svake stranice zasebno. Prvi korak je podijeliti stranicu u željenu strukturu (Slika 30) dodavanjem elementa "Inner Section", i odabirom broja redova.

| 回                                      | Navigator<br>$\mathbf x$ |
|----------------------------------------|--------------------------|
| $-$ Section                            | $\bullet$                |
| $\mathbf{v} \ \Box \ \mathsf{Column}$  |                          |
| - Inner Section                        |                          |
| $\blacktriangleright$ $\square$ Column |                          |
| $\triangleright$ $\square$ Column      |                          |
| $\triangleright$ $\square$ Column      |                          |
| $\triangleright$ $\square$ Column      |                          |
| $\triangleright$ $\square$ Column      |                          |
| > Section                              |                          |
| ▶ Section                              |                          |
| > Section                              |                          |
| ▶ Section                              |                          |
| ▶ Section                              |                          |
| > Section                              |                          |
|                                        |                          |

*Slika 30 Elementor podijela stranice*

Odabirom željenih dimenzija, veličina i broja redova počinje dodavanje elemenata poput "Image", "Navigation Menu", "Woo Product Carousel". Svaki element ima zasebne postavke pomoću kojih se dobiva željeni dizajn. Količina dostupnih elemenata ovisi o instaliranim pluginovima koji pridonose mogućnostima "Elementor" uređivača. Ovisno o kvaliteti korištenog elementa on ima više ili manje postavki za uređivanje. Navedene postavke se dijele u tri glavne skupine "Content", "Style" i "Advanced". Skupina "Content" omogućuje izmjenu specifičnih postavki vezanih za taj element (Slika 33) npr. izbor slika prikazanih u galeriji. Skupina "Style" dopušta izmjenu boje, fonta i sličnih postavki (Slika 31). Skupina "Advanced" brine se o marginama samog elementa te responzivnosti tog elementa (Slika 32).

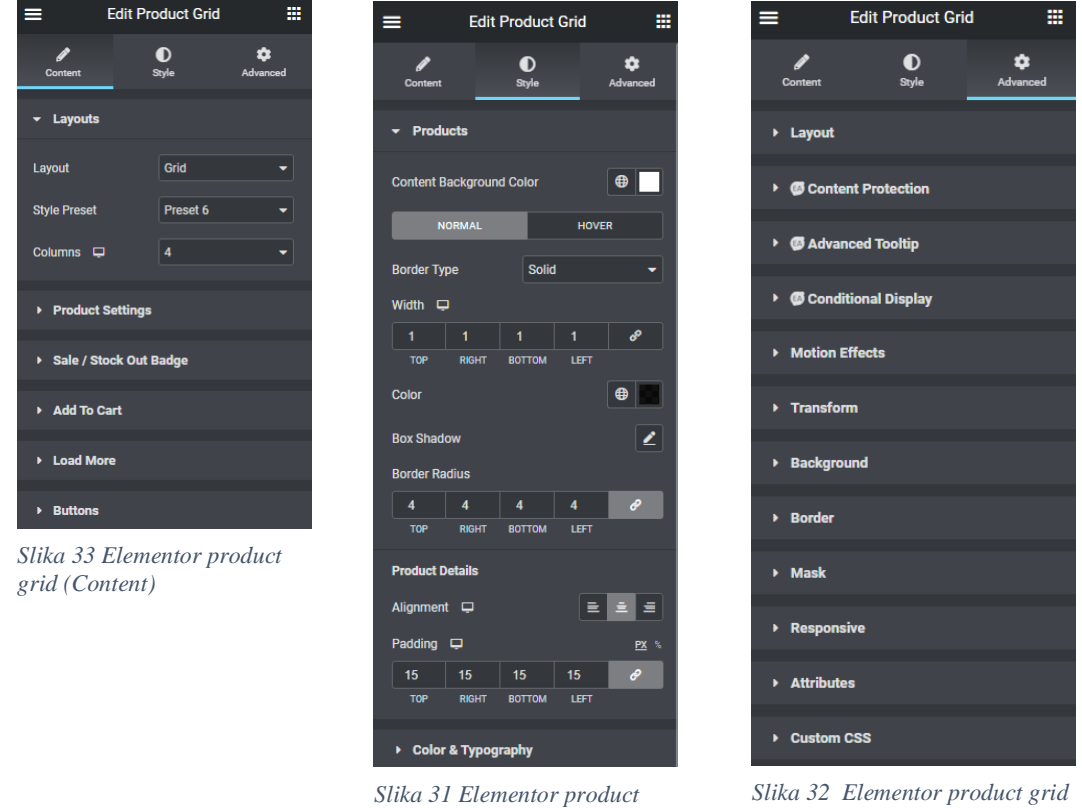

*grid (Style)*

*(Advanced)*

Svaki element blisko je povezan s ostatkom WordPress alata te iz tog razloga može koristiti već spremljene podatke kao spremljene slike ili izrađeni izbornik korišten za navigaciju kroz web sjedište.

#### <span id="page-30-0"></span>**3.4. Korištenje WooCommerce dodatka za izradu online trgovine**

Dodatak WooCommerce glavni je dio svake web trgovine izrađene u WordPress CMS-u. WooCommerece je dodatak otvorenog koda stvoren 2011. godine od strane dva programera Mike Jolley i James Koster [7]. WooCommerce je vrlo brzo nakon nastanka otkupljen od strane WordPressa te je njegov razvoj nastavljen do danas. WooCommerce jedan je od glavnih platformi online trgovanja. Top 10 web-trgovina koje koriste WooCommerce platformu razvijaju promet od više milijuna posjetitelja i kupaca mjesečno [1]. Kao i ostali dodaci u WordPress-u WooCommerce ima vrlo jednostavnu instalaciju, te slično dodatku Elementor omogućuje dodavanje dodatnih pluginova koji nadodaju mogućnosti WooCommerce platforme. Nakon instalacije WooCommerce dodatka sam razvoj počinje dodavanjem proizvoda u već stvorenu WooCommerce bazu proizvoda. Navigacijom na karticu "Products" vidljivi su svi proizvodi koje smo dodali u bazu podataka. S tog mjesta moguće je upravljanje već postojećim proizvodima ili dodavanje novih klikom na gumb "Add New" u gornjem lijevom kutu (Slika 34).

| $\omega$                                          |                     |   |                                                                                                    |                                      |          |          |                 |                          |         | Howdy, Bruno Grbac                                                      |
|---------------------------------------------------|---------------------|---|----------------------------------------------------------------------------------------------------|--------------------------------------|----------|----------|-----------------|--------------------------|---------|-------------------------------------------------------------------------|
| <b>EE</b> WP Engine<br><b><i>C</i></b> Dashboard  | Products            |   |                                                                                                    |                                      |          |          |                 |                          |         | P<br>$\circ$<br>Finish setup<br>Activity                                |
| <b>D</b> Jetpack                                  |                     |   | Products   Add New   Import   Export                                                                       |                                      |          |          |                 |                          |         | Screen Options<br>Help v                                                |
| $*$ Posts<br><sup>Q</sup> <sub>1</sub> Media      | Bulk actions $\vee$ |   | All (28)   Published (28)   Trash (39)   Sorting<br>Filter by product type<br>Select a category v<br>Apply | $\vee$ Filter by stock status $\vee$ | Filter   |          |                 |                          |         | Search products<br>$28$ items $=$<br>of $2 \rightarrow$<br>1<br>$\cdot$ |
| Pages                                             | O                   | 圖 | Name                                                                                                    | <b>SKU</b>                           | Stock    | Price    | Categories      | Tags                     | $\star$ | Date                                                                    |
| Comments<br>Moo Carousel                          | O                   |   | <b>Protowhite Rigid Resin</b>                                                                              | ×                                    | In stock | \$110.00 | Tough           | $\sim$                   | 立       | Published<br>2022/07/14 at 11:44 am                                     |
| Ninja Forms<br>Ultimate Member                    | O                   |   | <b>UV DLP Hard</b>                                                                                         |                                      | In stock | \$100.00 | Tough           | ×                        | ☆       | Published<br>2022/07/14 at 11:43 am                                     |
| Feedback<br>WooCommerce                           | о                   | ٠ | <b>ABS-like Resin-White</b>                                                                                | ٠                                    | In stock | \$90.00  | Tough           |                          | ☆       | Published<br>2022/07/14 at 11:42 am                                     |
| <b>Products</b><br><b>All Products</b><br>Add New | O                   |   | Onyx Rigid Pro410 Black                                                                                    |                                      | In stock | \$120.00 | Tough           |                          | 立       | Published<br>2022/07/14 at 11:42 am                                     |
| Categories<br>Tags                                | о                   |   | <b>Platinum LCD Series Clear</b>                                                                           | $\sim$                               | In stock | $\sim$   | Standard        | -                        | ☆       | Published<br>2022/07/14 at 11:39 am                                     |
| Attributes<br><b>5</b> Payments                   | 0                   |   | <b>Premium Black</b>                                                                                       |                                      | In stock | \$70.00  | Standard        |                          | 廿       | Published<br>2022/07/14 at 11:38 am                                     |
| <b>Ill</b> Analytics<br>Marketing                 | о                   |   | Agua Resin Blue                                                                                            |                                      | In stock | \$80.00  | <b>Standard</b> |                          | $\star$ | Published<br>2022/07/14 at 11:37 am                                     |
| <b>B</b> Elementor<br><b>E</b> Templates          | 0                   |   | Aqua Resin Grey 4K                                                                                         |                                      | In stock | \$70.00  | Standard        |                          | ☆       | Published<br>2022/07/14 at 11:37 am                                     |
| <b>B</b> Essential Addons<br><b>ShopEngine</b>    | о                   |   | Sonic Mini 4K                                                                                              | $\sim$                               | In stock | \$549.00 | <b>SLA</b>      | $\overline{\phantom{a}}$ | 立       | Published<br>2022/07/14 at 11:34 am                                     |

*Slika 34 WooCommerce prikaz proizvoda*

<span id="page-30-1"></span>Dodavanje novog proizvoda zahtjeva ispunjavanje definirane forme za novi proizvod. Forma se sastoji od više podataka kao "Product data", "Product Categories", "Product Short Description" (Slika 35). Ispunjena forma, klikom na "Publish" sprema se u bazu svih proizvoda naše web-trgovine. Sve spremljene informacije naknadno se mogu koristiti u prikazu proizvoda na samom web sjedištu.

#### Bruno Grbac: Dizajn i razvoj online trgovine u WordPress CMS-u

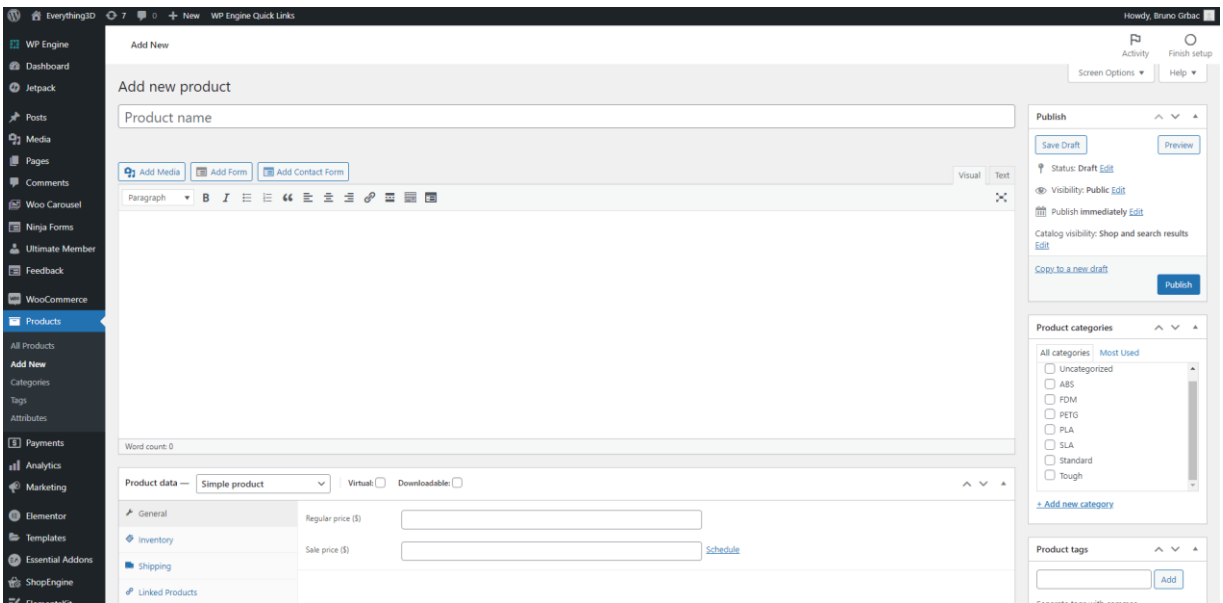

*Slika 35 WooCommerce dodavanje proizvoda*

<span id="page-31-0"></span>Osim spremanja proizvoda u bazu podataka, platforma WooCommerce omogućuje procesiranje plaćanja odnosno zaprimanje narudžba koje se sve naknadno spremaju i obavještavaju klijenta o prodanom proizvodu. Zajedno s pregledom narudžba WooCommerce omogućava pregled različitih statistika kako bi klijent mogao unaprijediti svoju web-trgovinu.

Unosom svih željenih proizvoda u bazu, potrebno je povezati dizajn s funkcionalnosti WooCommerce platforme. Taj proces je moguće riješiti na različite načine, u slučaju webtrgovine "Everything3D" odabran je dodatak za WooCommerce plugin Shop Engine koji omogućuje izradu dizajna stranica za košaricu, stranicu za pregled proizvoda te stranicu za proces kupovine "Checkout" (Slika 36). Za web trgovinu "Everything3D" proces izrade dizajna košarice (Slika 37), *product page* stranice (Slika 38) i *checkout* stranice (Slika 39) stvoren je prateći već kreirani dizajn.

| $\boldsymbol{\varpi}$                      | 省 Everything3D → 7 甲 0 + New WP Engine Quick Links |                        |         |           |  |  |  |
|--------------------------------------------|----------------------------------------------------|------------------------|---------|-----------|--|--|--|
| E2 WP Engine                               | <b>Builder Templates</b>   Add New                 |                        |         |           |  |  |  |
| <b>Ca</b> Dashboard                        |                                                    |                        |         |           |  |  |  |
| <b>O</b> letpack                           | All (3)   Published (3)                            |                        |         |           |  |  |  |
|                                            | Bulk actions $\ \cdot\ $ Apply<br>All dates $\sim$ | Template Type ~ Filter |         |           |  |  |  |
| $x^*$ Posts                                | $\Box$ Title                                       | Type                   | Default | Builder   |  |  |  |
| <sup>Q</sup> <sub>2</sub> Media            | Checkout - Elementor<br>n                          | Checkput               | Active  | elementor |  |  |  |
| <b>I</b> Pages                             |                                                    |                        |         |           |  |  |  |
| Comments                                   | Product - Elementor<br>n.                          | Single                 | Active  | elementor |  |  |  |
| <b>Noo Carousel</b>                        |                                                    |                        |         |           |  |  |  |
| Ninja Forms                                | My Cart - Elementor                                | Cart                   | Active  | elementor |  |  |  |
| Ultimate Member                            |                                                    |                        | Default |           |  |  |  |
| Feedback                                   | $\Box$ Title                                       | Type                   |         | Builder   |  |  |  |
| <b>WooCommerce</b>                         | Bulk actions $\vee$<br>Apply                       |                        |         |           |  |  |  |
| <b>E Products</b>                          |                                                    |                        |         |           |  |  |  |
| <b>E</b> Payments                          |                                                    |                        |         |           |  |  |  |
| all Analytics                              |                                                    |                        |         |           |  |  |  |
|                                            |                                                    |                        |         |           |  |  |  |
| Marketing                                  |                                                    |                        |         |           |  |  |  |
| <b>B</b> Elementor                         |                                                    |                        |         |           |  |  |  |
| <b>E</b> Templates                         |                                                    |                        |         |           |  |  |  |
| <b>Ch.</b> Connected Address               |                                                    |                        |         |           |  |  |  |
| Getting Started                            |                                                    |                        |         |           |  |  |  |
| <b>Builder Templates</b><br><b>Modules</b> |                                                    |                        |         |           |  |  |  |
| Widgets                                    |                                                    |                        |         |           |  |  |  |
| Get Help                                   |                                                    |                        |         |           |  |  |  |
| <b>Upgrade to Premium</b>                  |                                                    |                        |         |           |  |  |  |

<span id="page-31-1"></span>*Slika 36 "ShopEngine" postavke*

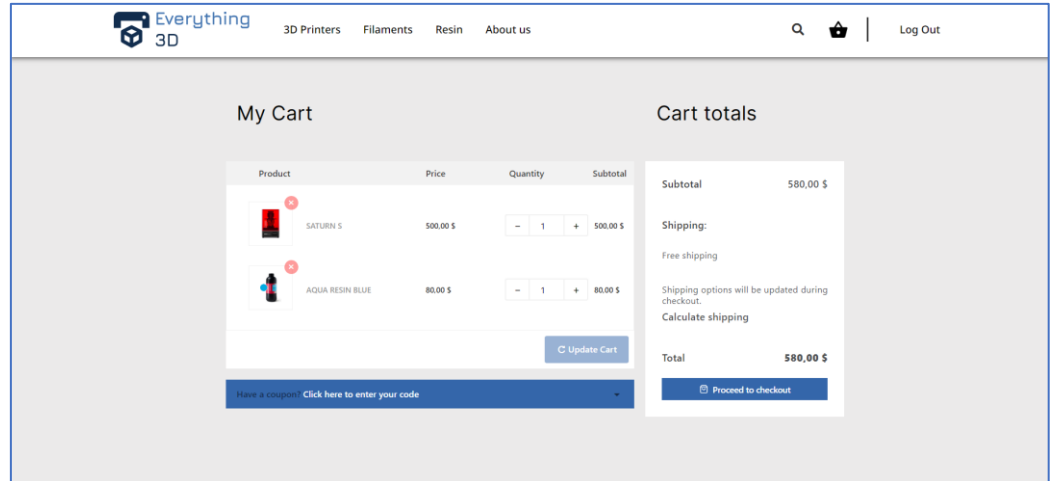

### Bruno Grbac: Dizajn i razvoj online trgovine u WordPress CMS-u

*Slika 37 Everything3D košarica*

<span id="page-32-0"></span>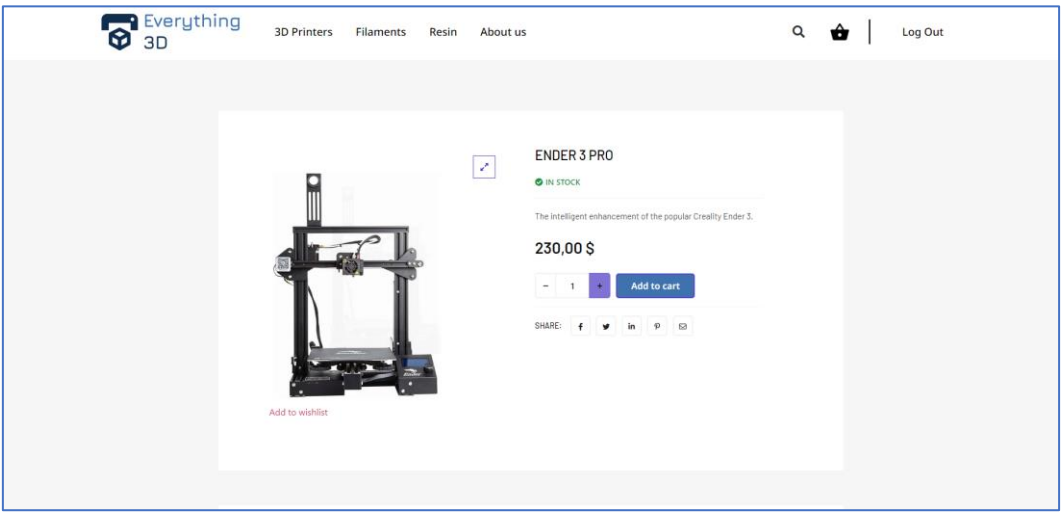

#### *Slika 38 Everything3D product page*

<span id="page-32-1"></span>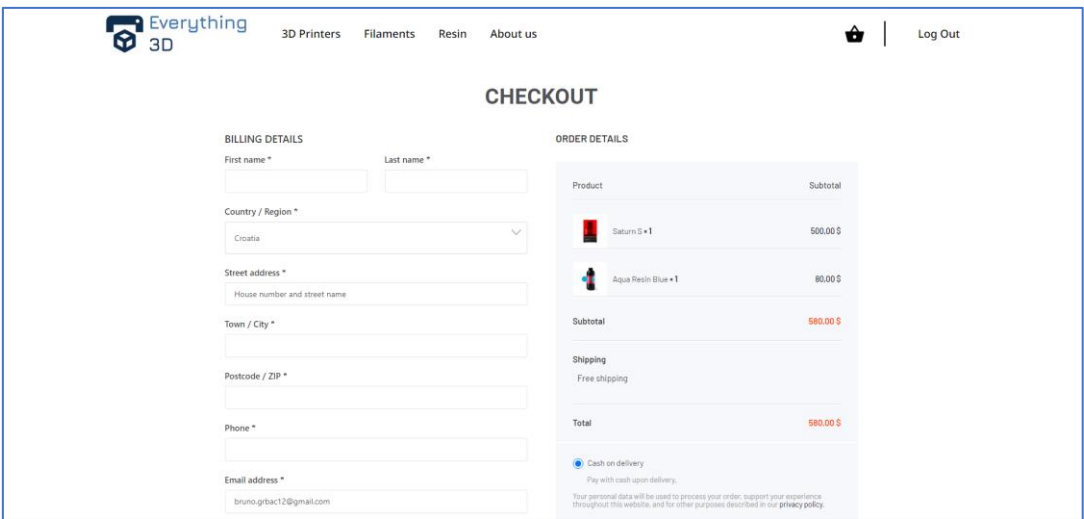

<span id="page-32-2"></span>*Slika 39 Everything3d checkout*

## <span id="page-33-0"></span>**4. Zaključak**

Online trgovanje danas je jedna od mnogobrojnih pogodnosti koje je omogućio Internet. U budućnosti ćemo vidjeti još veći porast koji možda kompletno zamijeni tradicionalno trgovanje uživo. Iz tog razloga mogućnost da neka tvrtka, manja ili veća, može, bez previše uloženog truda i novca stvoriti web-trgovinu je vrlo korisna.

Izradom web-trgovine shvatio sam koliko toga područje dizajna zaista obuhvaća. Iako na prvi pogled može izgledati zastrašujuće, cijeli proces od stvaranja strategije do dizajniranja *mockup*-a je vrlo jednostavan te uz malo kreativnosti dostupan svakome tko je zainteresiran baviti se takvim poslom.

U ovom radu je opisan cjelokupan proces od dizajniranja do samog razvoja web-trgovine uz pomoć WordPress CMS-a, te možemo vidjeti brojne mogućnosti koje nam WordPress omogućuje. Jedna od predrasuda koje ima veliki broj ljudi kada se spomene WordPress je nedostatak slobode za personaliziranim dizajnom. Ovim radom pokazano je kako se može izrađen dizajn u potpunosti popratiti u alatu WordPress uz pomoću različitih dodataka, koji zbog podrške zajednice koja koristi WordPress, postaju svaki dan sve bolji.

## <span id="page-34-0"></span>**5. Literatura**

- 1. aftership. (2022). *Top 100 Woocommerce stores 2022*. Preuzeto 14. Srpanj 2022 iz aftership: https://www.aftership.com/store-list/top-100-woocommerce-stores
- 2. Balkhi, S. (5. Sječanj 2022). *The History of WordPress from 2003-2022*. Preuzeto 14. Srpanj 2022 iz wpbeginner: https://www.wpbeginner.com/news/the-history-ofwordpress/
- 3. Balkhi, S. (28. Lipanj 2022). *What are WordPress Plugins?* Preuzeto 14. Srpanj 2022 iz wpbeginner: https://www.wpbeginner.com/beginners-guide/what-are-wordpressplugins-how-do-they-work/
- 4. Beiard, J., Walker, A., & James, G. (2020). *The Principles of Beautiful Web Design, 4thedition.*
- 5. Costello, V. (2016). *Multimedia Foundations.* Taylor and Francis.
- 6. Garrett, J. J. (2002.). *The Elements of User Experience.*
- 7. Nexcess. (15. Prosinac 2021). *10 reasons to choose woocommerce*. Preuzeto 14. Srpanj 2022 iz NexCess: https://www.nexcess.net/blog/10-reasons-to-choose-woocommerce/
- 8. *What is : Theme*. (n.d.). Preuzeto 14. Srpanj 2022 iz wpbeginner: https://www.wpbeginner.com/glossary/theme/
- 9. *WordPress*. (26. lipanj 2022). Preuzeto 14. Srpanj 2022 iz wikipedia: https://hr.wikipedia.org/wiki/WordPress

## <span id="page-35-0"></span>6. Popis slika

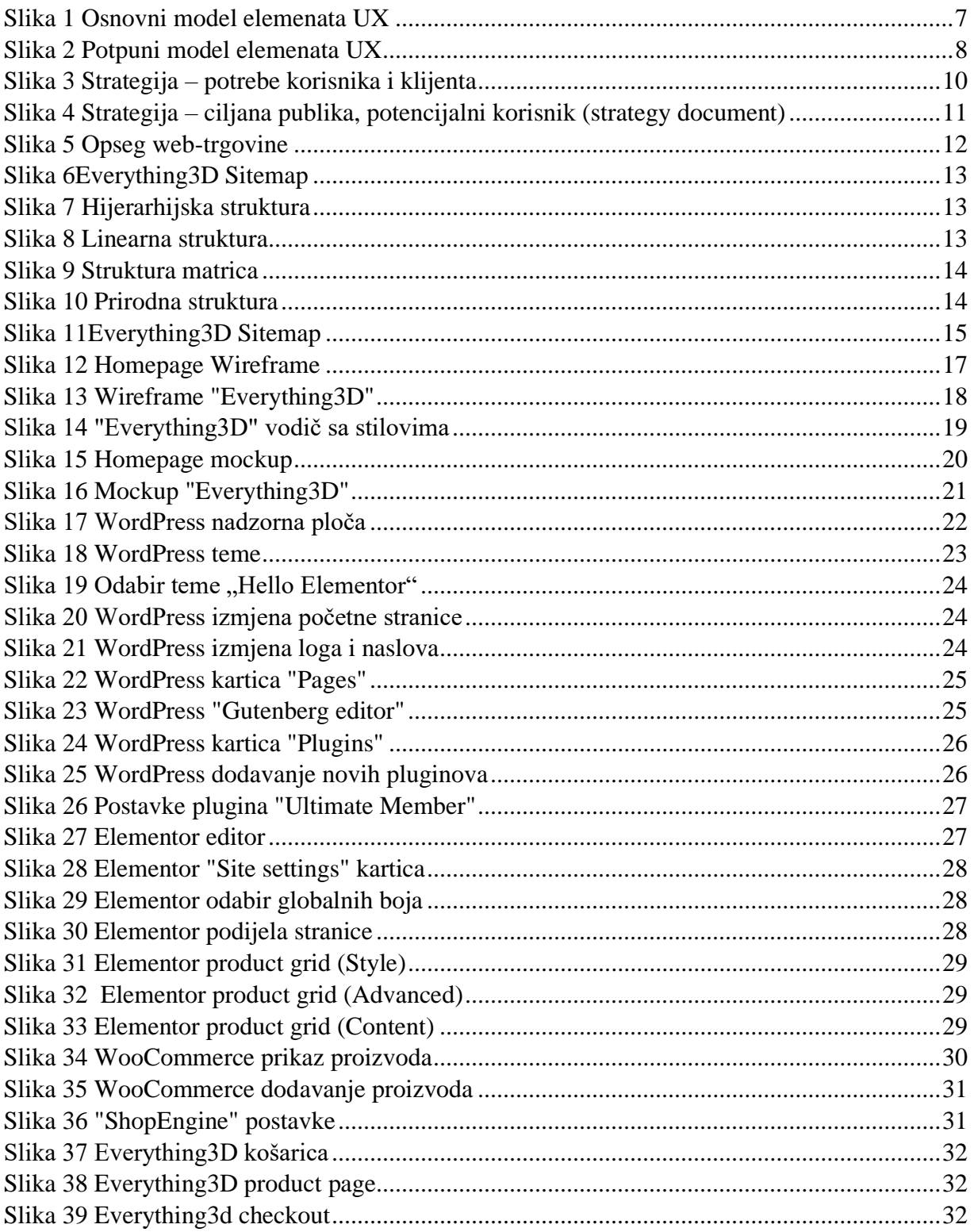